**Installation Guide** Guide d'installation Installationsanleitung Guida di installazione Guía de instalación Guia de instalação Průvodce instalací Podręcznik instalacji Üzembe helyezési útmutató Sprievodca inštaláciou Путеводитель по инсталляции

# **magicolor** ® **2450**

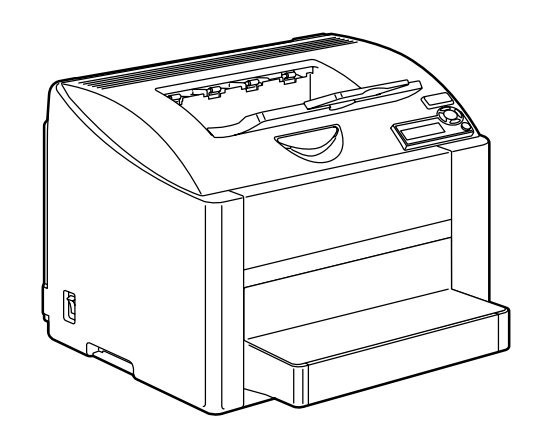

Installatiegids Οδηγός εγκατάστασης Installationsanvisningar Installationsvejledning Installasjonsveiledning Asennusopas 安裝指南 安装指南 설치 설명서 الدليل السريع للتركيب

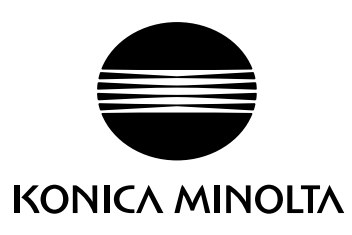

1800771-074B 4139-7735-02

The essentials of imaging printer.konicaminolta.com

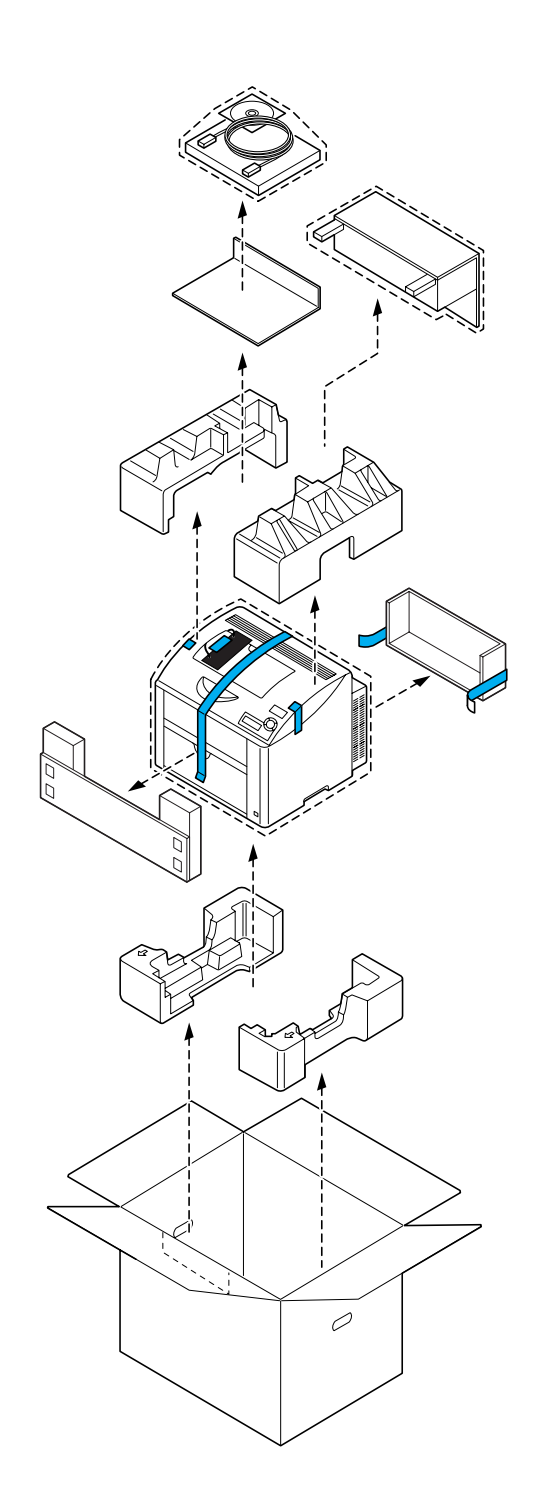

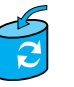

Unless otherwise requested, keep all packing materials in case you ever need to move or ship the printer.

Sauf indication contraire, conservez tous les éléments d'emballage de l'imprimante en vue de son transport ou déplacement ultérieur.

Sofern nichts Gegenteiliges angegeben ist, bewahren Sie bitte das Verpackungsmaterial für einen eventuellen späteren Transport des Druckers auf.

Se non specificato diversamente, conservare tutti i materiali di imballaggio per riutilizzarli in caso la stampante debba essere trasportata altrove.

Si no recibe otra instrucción, quarde todo el material de embalaje para el caso de que tenga que transportar o enviar la impresora.

A menos que solicitado de outra forma, quarde a embalagem para o eventual transporte ou envio da impressora.

Pokud není stanoveno jinak, uschovejte veškerý balicí materiál pro případné budoucí přemísťování nebo přepravu tiskárny.

O ile nie jest podane inaczej, schowaj wszelkie materiały opakowania na wypadek przemieszczania lub przewozu drukarki.

Ellenkező utasítás hiányában tegye el a csomagolóanyagot, mivel arra a jövőben a nyomtató szállítása vagy áthelyezése esetén még szüksége lehet.

Ak nie je stanovené inak, uschovajte všetok baliaci materiál pre prípadné budúce premiestňovanie alebo prepravu tlačiarne.

Если не указано иное, не выбрасывайте никакого упаковочного материала, он может еще пригодиться на случай перемещения или высылки принтера.

Tenzij anders aangegeven: bewaar alle verpakkingsmateriaal voor het geval u de printer moet verplaatsen of verzenden.

Εάν δεν σας δοθούν διαφορετικές οδηγίες, φυλάξτε όλα τα υλικά συσκευασίας για περίπτωση που θα χρειαστείτε να μετακινήσετε ή να μετακομίσετε τον εκτυπωτή.

Spara allt förpackningsmaterial om du någon gång skulle behöva flytta eller skicka skrivaren, om inte annat anges.

Gem alt indpakningsmateriale, hvis du senere skal flytte eller transportere printeren, hvis intet andet er angivet.

Med mindre du blir oppfordret til noen annet, må du ta vare på all emballasje i tilfelle du skal flytte eller sende skriveren.

Ellei ohjeessa sanota muuta, säilytä kaikki pakkausmateriaalit siltä varalta, että tulostinta on siirrettävä tai kuljetettava.

除非另有要求,否則請保留所有包裝材料,以備移動或裝運印表機之需。

除非特别要求,否则请妥善保管好所有的包装材料以备将来搬用或装运打印机时使用。

다른 방식으로 요청되지 않은 경우 프린터를 옮기거나 선적해야 할 경우를 대비하여 모든 포장 재료를 보관하십시오.

طالما لم يطلب منك غير ذلك احتفظ بجميع مواد النغليف لاستخدامها في أي وقت تحتاج فيه لتحريك أو شحن الطابعة.

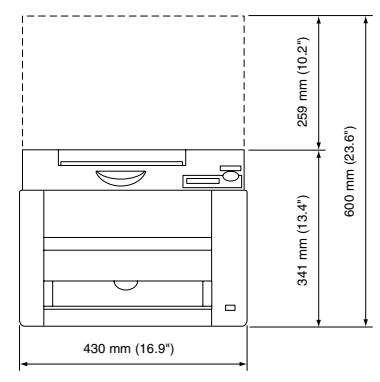

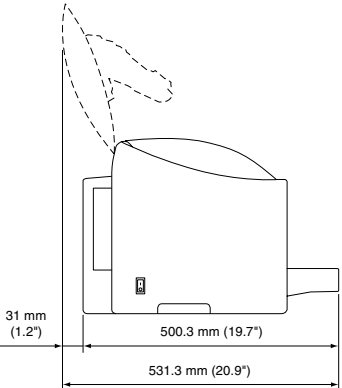

Before setting up your printer, examine the safety information in the General Information Guide.

Avant d'installer votre imprimante, veuillez consulter les consignes de sécurité décrites dans le Guide d'informations générales.

Lesen Sie unbedingt die Sicherheitshinweise im Allgemeinen Informationshandbuch, bevor Sie den Drucker einrichten.

Prima di configurare la stampante, consultare le informazioni di sicurezza nella Guida informativa generale.

Antes de montar su impresora, lea las informaciones de seguridad en la Guía de Información General.

Antes de instalar a sua impressora, observe as informações de segurança no Guia de informações gerais.

Před sestavením tiskárny si přečtěte bezpečnostní informace v příručce Obecné informace.

Przed zestawieniem drukarki przeczytaj informacje o bezpieczeństwie w podręczniku Informacje ogólne.

Mielőtt üzembe helyezné nyomtatóját, olvassa el az Általános<br>információs útmutatóban található biztonsági információkat.

Pred zostavením tlačiarne si prečítajte bezpečnostné informácie v príručke Všeobecné informácie.

Прежде чем приступить к сборке принтера, обратите внимание на указания по безопасности в руководстве Общая информация

Raadpleeg de veiligheidsinformatie in de Algemene Informatiegids voordat u uw printer installeert.

Προτού εγκαταστήσετε τον εκτυπωτή σας, μελετήστε τις οδηγίες ασφαλείας που περιέχονται στον οδηγό γενικής ενημέρωσης.

Granska säkerhetsinformationen i den Allmänna Informationsquiden innan du installerar skrivaren.

Se sikkerhedsinformationen i den Generelle Informationsveiledning, inden du installerer printeren.

Før du setter opp skriveren må du orientere deg om sikkerhetsinformasjonen i veiledningen med Generell Informasjon.

Tutustu ennen tulostimen ottamista käyttöön Yleisen käyttöoppaan turvallisuustietoihin.

安裝印表機之前,請先查看一般資訊指南中的安全資訊。

安装打印机之前, 请先阅读 一般信息指南 中的安全信息。

프린터를 설치하기 전에, 일반 정보 설명서 의 안전 정보를 확인하십시오.

2

قبل أن تقوم بإعداد الطابعة ارجع إلى معلومات السلامة<br>الموجودة في دليل المعلومات العامة.

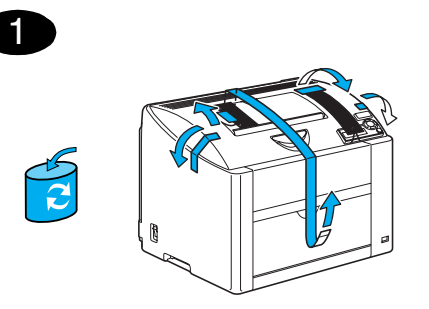

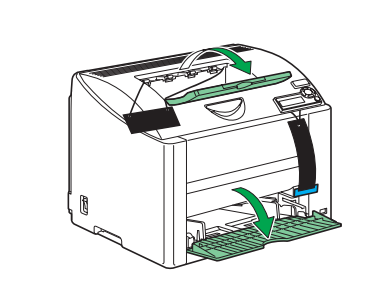

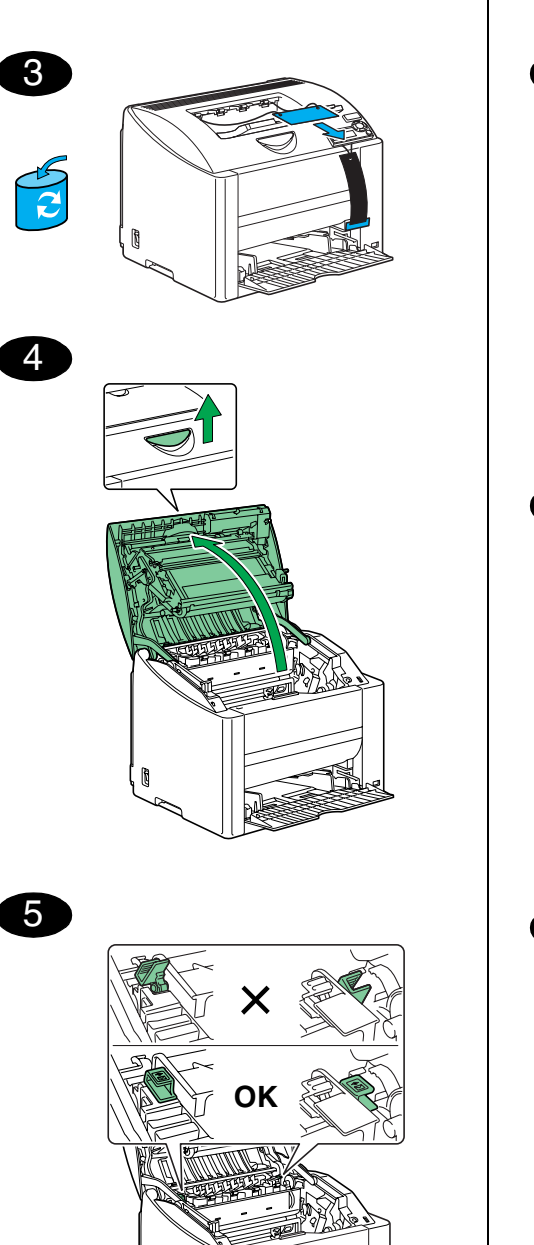

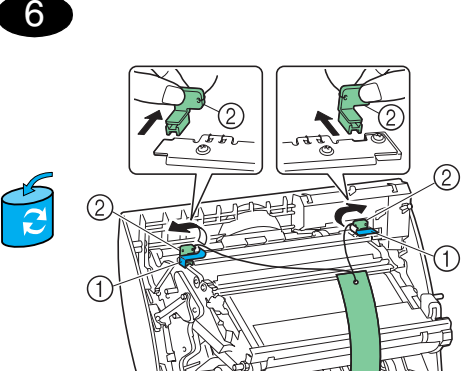

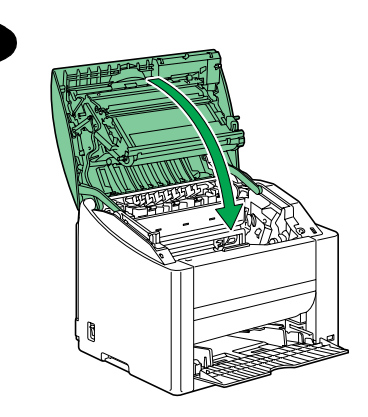

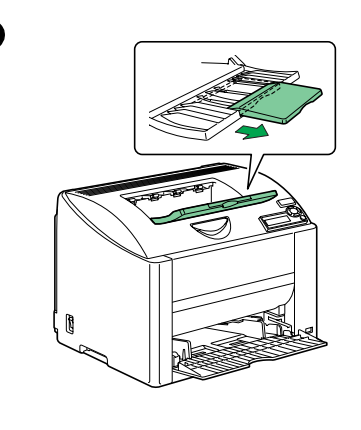

 $\sqrt{8}$ 

7

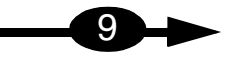

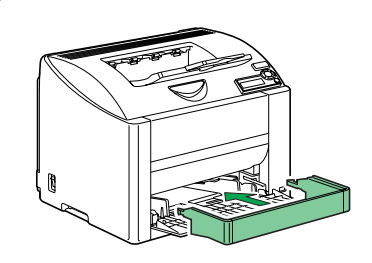

12

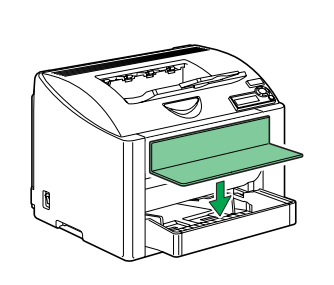

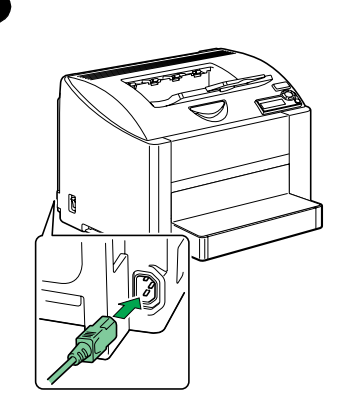

11

10

9

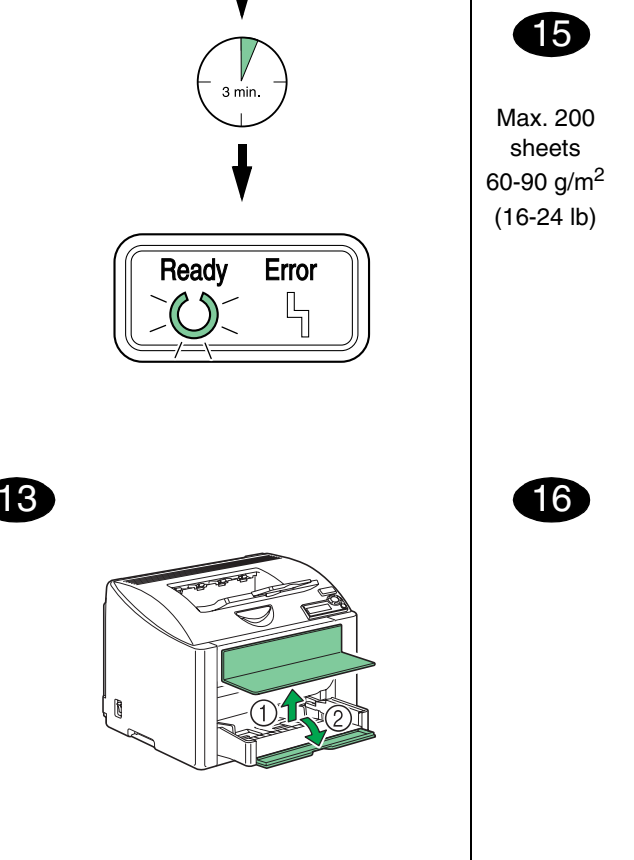

14

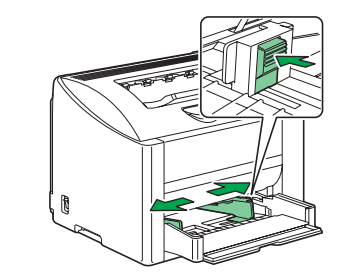

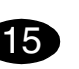

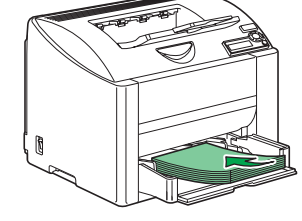

17

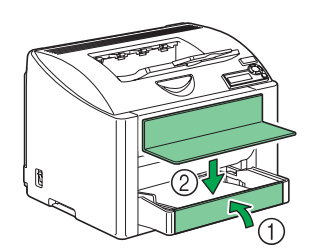

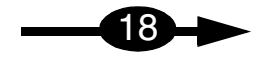

# **English**

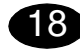

**Install the printer driver.**

#### *CAUTION*

*Do not connect the Interface cable to your magicolor 2450 until instructed to do so.*

The instructions for the Windows operating system are described below. For details on Macintosh and Linux instructions, refer to the magicolor 2450 Reference Guide.

- 1. Insert the magicolor 2450 Software Utilities CD-ROM in the CD-ROM/DVD drive of your PC.
- 2. The CD-ROM Installer automatically starts.

## *CAUTION*

*If the Installer doesn't automatically start, use Windows Explorer to browse the CD-ROM and doubleclick setup.exe.*

*Do not use the 'Add Printer' wizard to install the magicolor 2450 driver and utilities.*

3. Follow the instructions on the screen.When instructed to do so, connect your magicolor 2450 to your computer or to your network as shown below.

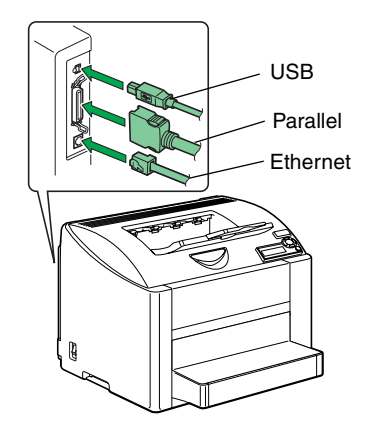

- When connecting to your computer, plug the USB cable, Parallel cable, or both cables into the printer's port(s).
- When connecting to your network, plug the 10Base-T/100Base-TX cable into the printer's Ethernet port.

4. Install the following utilities, as required. Follow the instructions on the screen.

- Download Manager
- Crown Print Monitor• Status Monitor
- PageScope Net Care
- PageScope Network Setup
- PageScope Plug and Print
- PageScope NDPS Gateway
- 5. When the driver and utilities are installed, remove the CD-ROM and store it in a safe place.

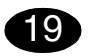

## **Configure the printer driver.** (Windows XP/Server 2003): From the Windows menu bar, select **start** - **Printers**

**and Faxes**. Right- click the **KONICA MINOLTA mc2450 PCL6** or **KONICA MINOLTA mc2450 PS**printer icon. Select **Properties** - **Printer Properties** - **Basic** tab.

(Windows 2000):

From the Windows menu bar, select **Start** - **Settings** - **Printers**. Right- click the **KONICA MINOLTA mc2450 PCL6** or **KONICA MINOLTA mc2450 PS** printer icon. Select **Properties** - **Printer Properties** - **Basic** tab. (Windows Me/98SE):

From the Windows menu bar, select **Start** - **Settings** - **Printers**. Right- click the **KONICA MINOLTA mc2450 PCL6** or **KONICA MINOLTA mc2450 PPD** printer icon. Select **Properties** - **Basic** tab for **KONICA MINOLTA mc2450 PCL6** or **Paper** tab for **KONICA MINOLTA mc2450 PPD**.

## (Windows NT4.0):

From the Windows menu bar, select **Start** - **Settings** - **Printers**. Right- click the **KONICA MINOLTA mc2450 PCL6** or **KONICA MINOLTA mc2450 PS** printer icon. Select **Properties** - **Printer Properties** - **Basic** tab.

- 1. Select the printer defaults you use, like the media size, the orientation of your media, etc.
- 2. Click **Apply** (Windows XP/Server 2003/2000/Me/ 98SE only).
- 3. Click **OK** and close all subsequent windows.

## **Notes:**

Examine the **magicolor 2450 User's Guide**, **Reference Guide** for detailed information about installing the options, working with the driver, Status Monitor and the other utilities, using media, replacing consumables, maintaining the printer, troubleshooting, and printer specifications. The General Information Guide lists worldwide sources of service and support in addition to safety precautions.

## **Notes:**

The **User's Guide**, **Reference Guide** are in PDF format on the magicolor 2450 **Documentation CD-ROM**.

(4139-7745-01A)

# **Français**

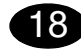

#### **Installation du pilote de l'imprimante**

#### *ATTENTION*

*Ne connectez pas le câble à votre magicolor 2450 tant que vous n'y avez pas été invité.*

Les instructions ci-après concernent l'installation de l'imprimante sous systèmes d'exploitation Windows. Les procédures d'installation pour Macintosh et Linux, sont détaillées dans le Reference Guide magicolor 2450.

- 1. Introduisez le CD-ROM magicolor 2450 Software Utilities CD-ROM dans le lecteur de CD-ROM/DVD de votre PC.
- 2. Le programme d'installation sur le CD-ROM démarre automatiquement.

#### *ATTENTION*

*Si le programme d'installation ne démarre pas automatiquement, utilisez l'Explorateur Windows pour accéder au CD-ROM et double-cliquez sur setup.exe. N'installez pas le pilote et les utilitaires de la magicolor 2450 moyen de l'assistant 'Ajout d'imprimante.*

3. Suivez les instructions à l'écran.

Quand vous êtes invité à le faire, connectez la magicolor 2450 à votre ordinateur (connexion locale) ou à votre réseau, comme indiqué ci-dessous.

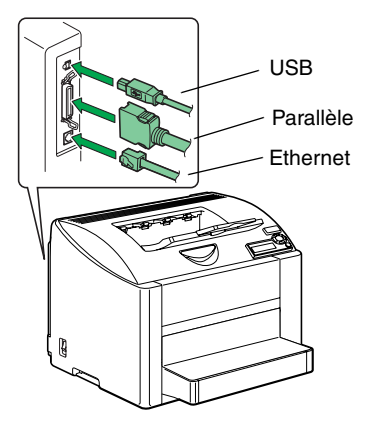

- Pour une connexion locale, branchez le câble USB et/ou le câble parallèle, sur le(s) port(s) approprié(s) de l'imprimante.
- Pour une connexion réseau, branchez le câble 10Base-T/100Base-TX sur le port Ethernet de l'imprimante.

4. Installez les utilitaires suivants, selon vos besoins. Suivez les instructions à l'écran.• Download Manager • Crown Print Monitor• Status Monitor PageScope Net Care • PageScope Network Setup • PageScope Plug and Print • PageScope NDPS Gateway 5. Après avoir installé le pilote et les utilitaires, éjectez le CD-ROM et rangez-le en lieu sûr.

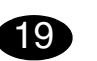

•

#### **Configuration du pilote de l'imprimante.**

(Windows XP/Server 2003) :

Dans la barre de menu Windows, sélectionnez **Démarrer** - **Imprimantes et télécopieurs**. Avec le bouton droit de la souris, cliquez sur l'icône de la **KONICA MINOLTA mc2450 PCL6** ou **KONICA MINOLTA mc2450 PS**. Sélectionnez **Propriétés** - **Propriétés de l'imprimante** - onglet **Standard**.

#### (Windows 2000) :

Dans la barre de menu Windows, sélectionnez **Démarrer** - **Paramètres** - **Imprimantes**. Avec le bouton droit de la souris, cliquez sur l'icône de la **KONICA MINOLTA mc2450 PCL6** ou **KONICA MINOLTA mc2450 PS**. Sélectionnez **Propriétés** - **Propriétés de l'imprimante** - onglet **Standard**.

(Windows Me/98SE):

Dans la barre de menu Windows, sélectionnez **Démarrer** - **Paramètres** - **Imprimantes**. Avec le bouton droit de la souris, cliquez sur l'icône de la **KONICA MINOLTA mc2450 PCL6** ou **KONICA MINOLTA mc2450 PPD**. Sélectionnez **Propriétés** - onglet **Standard** pour la **KONICA MINOLTA mc2450 PCL6** ou **Papier** pour la **KONICA MINOLTA mc2450 PPD**.(Windows NT4.0):

Dans la barre de menu Windows, sélectionnez **Démarrer** - **Paramètres** - **Imprimantes**. Avec le bouton droit de la souris, cliquez sur l'icône de la **KONICA MINOLTA mc2450 PCL6** ou **KONICA MINOLTA mc2450 PS**. Sélectionnez **Propriétés** - **Propriétés de l'imprimante** - onglet **Standard**.

- 1. Sélectionnez les paramètres d'impression par défaut que vous utilisez, tels que le format papier, l'orientation de votre support, etc.
- 2. Cliquez sur **Appliquer** (Windows XP/Server 2003/ 2000/Me/98SE seulement).
- 3. Cliquez sur **OK** et fermez toutes les fenêtres.

#### **Notes :**

Pour des informations détaillées concernant l'installation d'options, l'utilisation du pilote, de l'écran d'état et autres utilitaires, l'utilisation de support, le remplacement des consommables, l'entretien de l'imprimante, la résolution de problèmes éventuels et les spécifications de l'imprimante, veuillez consulter le **Guide d'utilisation** et **Reference Guide** de la magicolor 2450. Le Guide d'informations générales vous fournit la liste de toutes les sources de service et support partout dans le monde ainsi que des consignes de sécurité.

#### **Notes :**

Le **Guide** d'utilisation et le **Reference Guide** sont disponibles en format PDF sur le CD-ROM magicolor 2450 **Documentation**.

(4139-7745-01B)

## **Deutsch**

# 18

#### **Druckertreiber installieren.**

#### *ACHTUNG*

*Die Kabel erst dann an Ihren magicolor 2450 anschließen, wenn Sie dazu angewiesen werden.*

Die nachfolgenden Abschnitte beschreiben die Installation unter dem Windows-Betriebssystem. Anweisungen für Macintosh und Linux enthält das Referenzhandbuch des magicolor 2450.

- 1. Schieben Sie die CD-ROM magicolor 2450 Software Utilities in das CD-ROM/DVD-Laufwerk Ihres PCs.
- 2. Das Installationsprogramm auf der CD-ROM startet automatisch.

#### *ACHTUNG*

*Sollte das Installationsprogramm nicht automatisch starten, steuern Sie die CD-ROM mit dem Windows Explorer an und doppelklicken Sie auf setup.exe. Installieren Sie den Treiber und die Dienstprogramme des magicolor 2450 nicht mit Hilfe des Druckerinstallations-Assistenten.*

3. Befolgen Sie die Anweisungen auf dem Bildschirm.

Verbinden Sie den magicolor 2450 nach den entsprechenden Anweisungen wie in der Abbildung gezeigt mit Ihrem Rechner oder Ihrem Netzwerk.

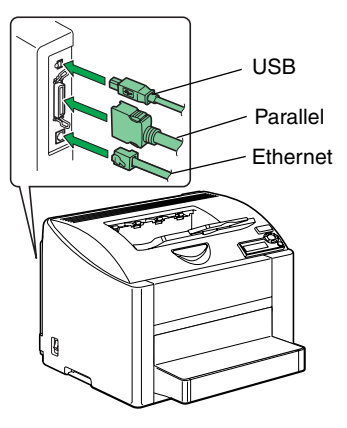

- Wenn Sie den Drucker an Ihren Rechner anschließen, das USB-, das parallele oder beide Kabel in den Anschluss des Druckers stecken.
- Wenn Sie den Drucker in Ihr Netzwerk einbinden, das 10Base-T/100Base-TX-Kabel mit dem Ethernet-Anschluss des Druckers verbinden.

4. Installieren Sie gegebenenfalls die folgenden Dienstprogramme.

Befolgen Sie die Anweisungen auf dem Bildschirm.

- Download Manager
- Crown Print Monitor• Status Monitor
- PageScope Net Care
- PageScope Network Setup
- PageScope Plug and Print
- PageScope NDPS Gateway
- 5. Wenn Treiber und Dienstprogramme erfolgreich installiert wurden, nehmen Sie die CD-ROM aus dem Laufwerk und bewahren Sie sie an einem sicheren Ort auf

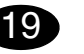

## **Druckertreiber konfigurieren.**

(Windows XP/Server 2003):

Wählen Sie in der Windows-Taskleiste **Start** – **Systemsteuerung** – **Drucker und Faxgeräte**. Klicken Sie mit der rechten Maustaste auf das **KONICA MINOLTA mc2450 PCL6**- oder **KONICA MINOLTA mc2450 PS**-Druckersymbol. Wählen Sie **Eigenschaften** - **Druckereigenschaften** - Register **Basis**.

(Windows 2000):

Wählen Sie in der Windows-Taskleiste **Start** – **Einstellungen – Drucker**. Klicken Sie mit der rechten Maustaste auf das **KONICA MINOLTA mc2450 PCL6**- oder **KONICA MINOLTA mc2450 PS**-Druckersymbol. Wählen Sie **Eigenschaften** - **Druckereigenschaften** - Register **Basis**.

(Windows Me/98SE):

Wählen Sie in der Windows-Taskleiste **Start** – **Einstellungen – Drucker**. Klicken Sie mit der rechten Maustaste auf das **KONICA MINOLTA mc2450 PCL6**- oder **KONICA MINOLTA mc2450 PPD**-Druckersymbol. Wählen Sie **Eigenschaften** - Register **Basis** für **KONICA MINOLTA mc2450 PCL6** oder das Register **Papier** für **KONICA MINOLTA mc2450 PPD**. (Windows NT4.0):

Wählen Sie in der Windows-Taskleiste **Start** – **Einstellungen – Drucker**. Klicken Sie mit der rechten Maustaste auf das **KONICA MINOLTA mc2450 PCL6**- oder **KONICA MINOLTA mc2450 PS**-Druckersymbol. Wählen Sie **Eigenschaften** - **Druckereigenschaften** - Register **Basis**.

- 1. Spezifizieren Sie Ihre Drucker-Standardeinstellungen – z. B. Papierformat und -ausrichtung etc.
- 2. Klicken Sie auf **Übernehmen** (nur Windows XP/Server 2003/2000/Me/98SE).
- 3. Klicken Sie auf **OK** und schließen Sie alle folgenden Fenster.

#### **Hinweise:**

Umfassende Erläuterungen zum magicolor 2450 – zur Installation der Optionen, zum Einsatz von Druckertreiber, Status Monitor und den übrigen Dientsprogrammen, zu Druckmaterial, Austausch von Verbrauchsmaterial, Wartung, Fehlerbeseitigung und Druckerspezifikationen – enthalten das **Benutzerhandbuch** und das **Referenzhandbuch des magicolor 2450**. Im Allgemeinen Informationshandbuch finden Sie Informationen zum weltweiten Service- und Support-Netz von Konica Minolta sowie umfassende Sicherheitshinweise.

### **Hinweise:**

Das **Benutzerhandbuch** und das **Referenzhandbuch** finden Sie im PDF-Format auf der CD-ROM magicolor 2450 **Documentation**.

(4139-7745-01C)

## **Italiano**

# 18

#### **Installare il driver della stampante**.

#### *CAUTELA*

*Non collegare il cavo alla magicolor 2450 finché non viene indicato di farlo.*

Le istruzioni per il sistema operativo Windows sono riportate sotto. Per istruzioni dettagliate sui sistemi operativi Macintosh e Linux consultare la Guida di riferimento della magicolor 2450.

- 1. Inserire il CD-ROM magicolor 2450 Software Utilities nel drive CD-ROM/DVD del PC.
- 2. Il programma di installazione del CD-ROM viene lanciato automaticamente.

#### *CAUTELA*

*Se il programma di installazione non viene lanciato automaticamente, nel Windows Explorer selezionare il CD-ROM e fare un doppio clic sul file setup.exe. Non usare il programma di installazione 'Aggiungi stampante' per installare il driver e le utilità della magicolor 2450.*

3. Seguire le istruzioni visualizzate sullo schermo.

Quando viene indicato di farlo, collegare la magicolor 2450 al computer o alla rete come descritto sotto.

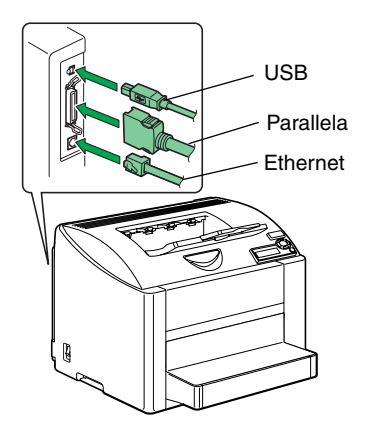

- Per collegarla al computer, inserire il connettore del cavo USB, il cavo parallelo o entrambi i cavi nella porta della stampante.
- Per collegarla alla rete, inserire il connettore del cavo 10Base-T/100Base-TX nella porta Ethernet della stampante.

4. Se necessario, installare le seguenti utilità

Seguire le istruzioni visualizzate sullo schermo.

- Download Manager • Crown Print Monitor
- •Status Monitor
- •PageScope Net Care
- PageScope Network Setup
- PageScope Plug and Print
- PageScope NDPS Gateway
- 5. Al termine dell'installazione del driver e delle utilità, togliere il CD-ROM e riporlo in un luogo sicuro.

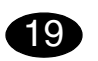

#### **Configurare il driver della stampante.**

 (Windows XP/Server 2003): Nella barra del menu di Windows selezionare **Start** - **Stampanti e fax**. Con il pulsante destro del mouse fare clic sull'icona della stampante **KONICA MINOLTA mc2450 PCL6** o **KONICA MINOLTA mc2450 PS**. Selezionare **Proprietà** - **Proprietà della stampante**  registro **Normal**.

(Windows 2000):

Nella barra del menu di Windows selezionare **Start** - **Pannello di controllo** - **Stampanti**. Con il pulsante destro del mouse fare clic sull'icona della stampante **KONICA MINOLTA mc2450 PCL6** o **KONICA MINOLTA mc2450 PS**. Selezionare **Proprietà** - **Proprietà della stampante** - registro **Normal**.

(Windows Me/98SE):

Nella barra del menu di Windows selezionare **Start** - **Pannello di controllo** - **Stampanti**. Con il pulsante destro del mouse fare clic sull'icona della stampante **KONICA MINOLTA mc2450 PCL6** o **KONICA MINOLTA mc2450 PPD**. Selezionare **Proprietà**  registro **Normal** per la **KONICA MINOLTA mc2450 PCL6** o registro **Carta** per la **KONICA MINOLTA mc2450 PPD**.

(Windows NT4.0):

Nella barra del menu di Windows selezionare **Start** - **Pannello di controllo** - **Stampanti**. Con il pulsante destro del mouse fare clic sull'icona della stampante **KONICA MINOLTA mc2450 PCL6** o **KONICA MINOLTA mc2450 PS**. Selezionare **Proprietà** - **Proprietà della stampante** - registro **Normal**.

- 1. Selezionare i valori predefiniti della stampante in uso, ad esempio il formato della carta, l'orientamento della carta, ecc.
- 2. Fare clic su **Applica** (solo Windows XP/Server 2003/2000/Me/98SE).
- 3. Fare clic su **OK** e chiudere tutte le finestre ancora aperte.

### **Nota:**

Per informazioni dettagliate sull'installazione di accessori opzionali, sul lavoro con il driver, sul monitor di stato e sulle altre utilità, sull'uso della carta, sulla sostituzione dei materiali di consumo, sulla manutenzione della stampante, sull'eliminazione di anomalie e sulle specifiche della stampante consultare la **Guida utente** e la **Guida di riferimento della magicolor 2450**. La Guida informativa generale elenca i centri di assistenza e supporto in diverse regioni del mondo e le norme di sicurezza.

## **Nota:**

La **Guida utente** e la **Guida di riferimento** si trovano in formato PDF sul **CD-ROM Documentation** della magicolor 2450.

(4139-7745-01D)

# **Español**

# $18$

**Instalar el controlador de la impresora.**

#### *ATENCIÓN*

*No conecte el cable a su magicolor 2450 hasta que se le indique hacerlo.*

A continuación se describirán los pasos para el sistema operativo Windows. Para obtener información sobre la instalación bajo Macintosh y Linux, consulte la guía de referencia de la magicolor 2450.

- 1. Introduzca el CD-ROM Software Utilities de la magicolor 2450 en la unidad de CD-ROM/DVD de su PC.
- 2. El instalador del CD-ROM se iniciará automáticamente.

#### *ATENCIÓN*

*Si el instalador no se iniciara automáticamente, utilice el explorador de Windows para examinar el CD-ROM y haga doble clic en setup.exe. No utilice el asistente 'Añadir impresora' para instalar los controladores y utilidades de la magicolor 2450.*

3. Siga las instrucciones en la pantalla.

Cuando se le indique hacerlo, conecte su magicolor 2450 al ordenador o a la red como se muestra a continuación.

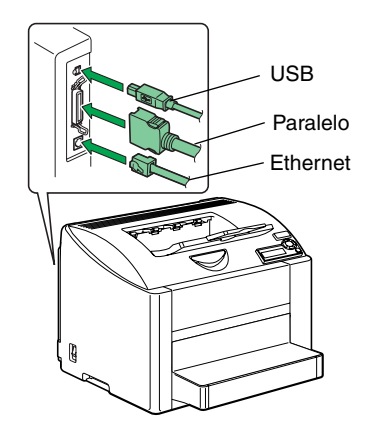

- Si la conecta a su ordenador, enchufe el cable USB, cable paralelo o ambos cables al puerto de la impresora.
- Si la conecta a su red, enchufe el cable 10Base-T/ 100Base-TX al puerto Ethernet de la impresora.
- 4. Instale las siguientes utilidades, según se requiera.
- Siga las instrucciones en la pantalla. • Download Manager
- Crown Print Monitor
- Status Monitor
- PageScope Net Care
- PageScope Network Setup
- PageScope Plug and Print
- •PageScope NDPS Gateway
- 5. Cuando haya terminado la instalación del controlador y las utilidades, retire el CD-ROM y guárdelo en un lugar seguro.

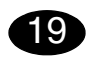

•

•

•

## **Configurar el controlador de la impresora.** (Windows XP/Server 2003):

Seleccione **Inicio - Impresoras y faxes** en la barra de menús de Windows. Haga clic con el botón derecho del ratón en el símbolo de impresora de la **KONICA MINOLTA mc2450 PCL6** o de la **KONICA MINOLTA mc2450 PS**. Seleccione el registro **Básico** en **Propiedades** - **Propiedades de impresora**.

(Windows 2000):

Seleccione **Inicio - Configuración - Impresoras** en la barra de menús de Windows. Haga clic con el botón derecho del ratón en el símbolo de impresora de la **KONICA MINOLTA mc2450 PCL6** o de la **KONICA MINOLTA mc2450 PS**. Seleccione el registro **Básico** en **Propiedades** - **Propiedades de impresora**.

(Windows Me/98SE):

Seleccione **Inicio - Configuración - Impresoras** en la barra de menús de Windows. Haga clic con el botón derecho del ratón en el símbolo de impresora de la **KONICA MINOLTA mc2450 PCL6** o de la **KONICA MINOLTA mc2450 PPD**. Seleccione el registro **Básico** en **Propiedades** para la **KONICA MINOLTA mc2450 PCL6** o el registro **Papel** para la **KONICA MINOLTA mc2450 PPD**.

(Windows NT4.0):

Seleccione **Inicio - Configuración - Impresoras** en la barra de menús de Windows. Haga clic con el botón derecho del ratón en el símbolo de impresora de la **KONICA MINOLTA mc2450 PCL6** o de la **KONICA MINOLTA mc2450 PS**. Seleccione el separador **Básico** en **Propiedades** - **Propiedades de impresora**.

- 1. Elija las preferencias de impresión que Ud. vaya a utilizar, como el tamaño de papel, la orientación del papel, etc.
- 2. Haga clic en **Aplicar** (sólo Windows XP/Server 2003/2000/Me/98SE).
- 3. Haga clic en **Aceptar** y cierre todas las ventanas anteriores.

## **Notas:**

Consulte la **guía de usuario de la magicolor 2450** y la **Guía de referencia** para obtener información detallada sobre la instalación de las opciones, el trabajo con el controlador, el monitor de estado y otras utilidades, el uso de los medios de impresión, la sustitución de consumibles, el mantenimiento de la impresora, la eliminación de fallos y las especificaciones de la impresora. La guía de información general presenta una lista de los puntos de servicio y asistencia alrededor de mundo en adición a las precauciones de seguridad.

## **Notas:**

La **guía de usuario** y la **guía de referencia** se encuentran en formato PDF en el CD-ROM **Documentation** de la magicolor 2450.

(4139-7745-01F)

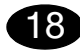

#### **Instalar o driver da impressora**.

#### *CUIDADO*

*Não conecte o cabo à magicolor 2450 enquanto não receber instruções para o fazer.*

As instruções para o sistema operacional Windows são descritas abaixo. Para informações referentes a Macintosh e Linux, consulte o Guia de Referência magicolor 2450.

- 1. Insira o CD-ROM magicolor 2450 Software Utilities no drive de CD-ROM/DVD do PC.
- 2. O instalador do CD-ROM é automaticamente iniciado.

#### *CUIDADO*

*Se o instalador não aparecer, procure no Windows Explorer o arquivo setup.exe no CD-ROM e clique duas vezes neste.*

*Não use o assistente 'Adicionar impressora' para instalar o driver e utilitários da magicolor 2450.*

3. Siga as instruções na tela.

Assim que receber as instruções, conecte o cabo à magicolor 2450 como mostrado abaixo. Conecte a magicolor 2450 ao seu computador ou à rede.

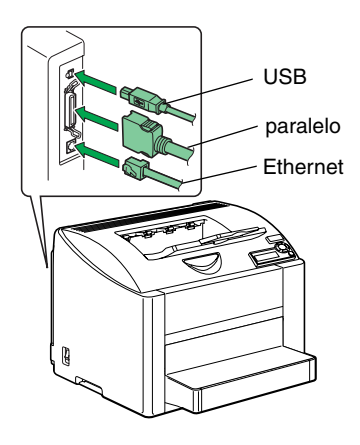

- Ao executar a conexão do seu computador, ligue o cabo USB, cabo paraleo ou ambos os cabos na porta USB da impressora.
- Ao executar a conexão à rede, ligue o cabo 10Base-T/100Base-TX na porta Ethernet da impressora.

## 4. Instale os seguintes utilitários, como exigido. Siga as instruções na tela.

- Download Manager
- Crown Print Monitor• Status Monitor
- •PageScope Net Care
- PageScope Network Setup
- PageScope Plug and Print
- PageScope NDPS Gateway
- 5. Quando o driver e utilitários estiverem instalados, remova o CD-ROM e guarde-o em um lugar seguro.

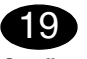

#### **Configurar o driver da impressora.**

(Windows XP/Server 2003):

Na barra de tarefas do Windows, selecione **Iniciar** - **Impressoras e aparelhos...**. Clique com o botão direito no ícone da impressora **KONICA MINOLTA mc2450 PCL6** ou **KONICA MINOLTA mc2450 PS**. Selecione **Propriedades** - **Propriedades da impressora** - Guia **Base**.

(Windows 2000):

Na barra de tarefas do Windows, selecione **Iniciar** - **Configurações** - **Impressoras**. Clique com o botão direito no ícone da impressora **KONICA MINOLTA mc2450 PCL6** ou **KONICA MINOLTA mc2450 PS**. Selecione **Propriedades** - **Propriedades da impressora** - Guia **Base**.

(Windows Me/98SE):

Na barra de tarefas do Windows, selecione **Iniciar** - **Configurações** - **Impressoras**. Clique com o botão direito no ícone da impressora **KONICA MINOLTA mc2450 PCL6** ou **KONICA MINOLTA mc2450 PPD**. Selecione **Propriedades** - Guia **Base** ou **KONICA MINOLTA mc2450 PCL6** ou Guia **Papel** para **KONICA MINOLTA mc2450 PPD**.

 (Windows NT4.0): Na barra de tarefas do Windows, selecione **Iniciar** - **Configurações** - **Impressoras**. Clique com o botão direito no ícone da impressora **KONICA MINOLTA mc2450 PCL6** ou **KONICA MINOLTA mc2450 PS**. Selecione **Propriedades** - **Propriedades da impressora** - Guia **Base**.

- 1. Selecione os padrões da impressora que você usa, como o tamanho da mídia de impressão, a orientação, etc.
- 2. Clique em **Aplicar** (só Windows XP/Server 2003/ 2000/Me/98SE).
- 3. Clique em **OK** e feche todas as janelas subseqüentes.

#### **Notas:**

**Português**

Consulte o **Guia do usuário** magicolor 2450 e o **Guia de Referência** para informações detalhadas sobre como instalar opções, trabalhar com o driver, o Modo de monitorização de Estado e outros utilitários, uso de mídia, substituição de consumíveis, manutenção da impressora, localização de defeitos e especificações da impressora.

O guia de informação geral apresenta recursos mundiais relativos a serviços e assistência técnica para além das precauções de segurança.

#### **Notas:**

O **Guia do usuário** e **Guia de Referência** disponíveis em formato PDF no CD-ROM magicolor 2450 **Documentação**.

(4139-7745-01E)

# **Česky**

## **Instalujte ovladač tiskárny.**

#### *UPOZORNĚNÍ*

18

*Dokud nebudete vyzváni, nepřipojujte kabel k tiskárně magicolor 2450.*

V následujícím textu jsou uvedeny pokyny pro operační systém Windows. Pokyny pro operační systémy Macintosh a Linux jsou uvedeny v příručce magicolor 2450 Reference Guide.

- 1. Vložte do jednotky CD-ROM/DVD počítače kompaktní disk magicolor 2450 Software Utilities.
- 2. Automaticky se spustí instalační program <sup>z</sup> kompaktního disku.

#### *UPOZORNĚNÍ*

*Pokud se instalace nespustí automaticky, zobrazte obsah kompaktního disku v Průzkumníku <sup>a</sup> poklepejte na ikonu setup.exe. Neinstalujte ovladač a obslužné programy tiskárny magicolor 2450 pomocí "Přidat tiskárnu".*

3. Postupujte podle pokynů na obrazovce. Jakmile budete vyzváni, připojte tiskárnu magicolor 2450 k počítači nebo do počítačové sítě podle následujícího obrázku.

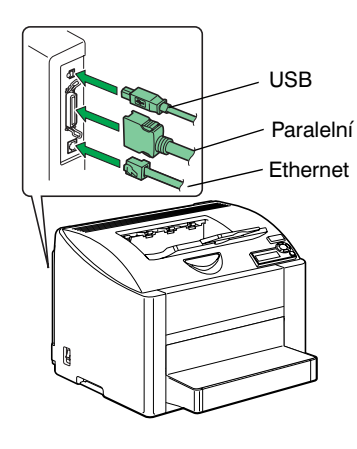

- Pokud tiskárnu připojujete k počítači, připojte propojovací kabel USB, paralelní kabel nebo oba kabely do příslušných konektorů tiskárny.
- Připojujete-li tiskárnu do počítačové sítě, připojte kabel 10Base-T/100Base-TX do konektoru Ethernet na tiskárně.
- 4. Podle potřeby instalujte následující obslužné programy. Postupujte podle pokynů na obrazovce.
- 
- Download Manager •Crown Print Monitor
- • Status Monitor
	- •PageScope Net Care
	- •PageScope Network Setup
	- •PageScope Plug and Print
	- PageScope NDPS Gateway
	- 5. Po dokončení instalace ovladače a obslužných programů vyjměte kompaktní disk z počítače <sup>a</sup> uložte jej na bezpečném místě.

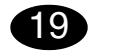

## **Nastavte ovladač tiskárny.**

(Windows XP/Server 2003):

Na panelu nabídek Windows zvolte: **Start – Tiskárny a faxy**. Klepněte pravým tlačítkem na zástupce tiskárny **KONICA MINOLTA mc2450 PCL6** nebo **KONICA MINOLTA mc2450 PS**. Zvolte **Vlastnosti – Vlastnosti tiskárny**<sup>a</sup> záložku **Základní**.

(Windows 2000):

- Na panelu nabídek Windows zvolte: **Start Nastavení – Tiskárny**. Klepněte pravým tlačítkem na zástupce tiskárny **KONICA MINOLTA mc2450 PCL6** nebo **KONICA MINOLTA mc2450 PS**. Zvolte **Vlastnosti – Vlastnosti tiskárny**<sup>a</sup> záložku **Základní**. (Windows Me/98SE):
- Na panelu nabídek Windows zvolte: **Start Nastavení**

**– Tiskárny**. Klepněte pravým tlačítkem na zástupce tiskárny **KONICA MINOLTA mc2450 PCL6** nebo **KONICA MINOLTA mc2450 PPD**. Zvolte **Vlastnosti**<sup>a</sup> záložku **Základní** pro **KONICA MINOLTA mc2450 PCL6** nebo záložku **Papír** pro **KONICA MINOLTA mc2450 PPD**.

(Windows NT4.0):

- Na panelu nabídek Windows zvolte: **Start Nastavení – Tiskárny**. Klepněte pravým tlačítkem na zástupce
- tiskárny **KONICA MINOLTA mc2450 PCL6** nebo **KONICA MINOLTA mc2450 PS**. Zvolte **Vlastnosti – Vlastnosti tiskárny**<sup>a</sup> záložku **Základní**.
- 1. Nastavte výchozí parametry tiskárny (formát média, orientaci atd.) podle svých zvyklostí.
- 2. Klepněte na tlačítko **Použít** (pouze Windows XP/ Server 2003/2000/Me/98SE).
- 3. Klepněte na tlačítko **OK** a zavřete všechna další okna ovladače.

#### **Poznámky:**

Prostudujte si příručky **magicolor 2450 Návod k obsluze** a **Reference Guide**, kde naleznete podrobné informace o instalaci doplňků, práci <sup>s</sup> ovladačem tiskárny, Reportérem a dalšími obslužnými programy, o zacházení s tiskovými médii, výměně spotřebního materiálu, údržbě tiskárny, odstraňování potíží a technické údaje tiskárny. Příručka Obecné informace obsahuje adresy servisních středisek a středisek technické podpory <sup>v</sup> mnoha oblastech světa. Dále v ní naleznete bezpečnostní pokyny.

### **Poznámky:**

Příručky **Návod k obsluze** a **Reference Guide** jsou uloženy ve formátu PDF na kompaktním disku magicolor 2450 **Documentation**.

(4139-7745-01J)

# **Polski**

## **Zainstaluj sterownik drukarki.** 18

#### *UWAGA*

*Nie podłączaj kabla do drukarki magicolor 2450, jesli nie otrzymałeś takiego polecenia.*

W poniższym tekście są podane zalecenia dotyczące systemu operacyjnego Windows. Zalecenia dla systemów Macintosh i Linux są podane

<sup>w</sup> podręczniku magicolor 2450 Reference Guide.

- 1. Włóż do stacji dysków CD-ROM/DVD komputera płytę kompaktową magicolor 2450 Software Utilities.
- 2. Automatycznie uruchomi się instalator z płyty kompaktowej.

#### *UWAGA*

*Jeżeli instalacja nie uruchomi się automatycznie, wyświetl zawartość płyty w Eksploratorze i kliknij na ikonę setup.exe.*

*Nie instaluj sterownika i programów użytkowych drukarki magicolor 2450 za pomocą "Dodaj drukarkę".*

3. Postępuj według wskazówek na ekranie. Po otrzymaniu takiego polecenia, podłącz drukarkę magicolor 2450 do komputera lub do sieci komputerowej zgodnie z poniższym rysunkiem.

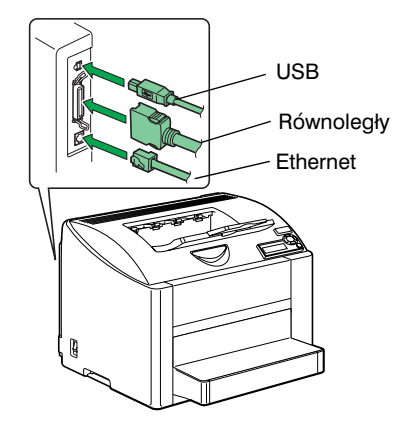

- Jeżeli drukarkę podłączasz do komputera, podłącz kabel łączący USB, kabel równoległy lub oba kable do odpowiednich konektorów drukarki.
- • Jeżeli podłączasz drukarkę do sieci komputerowej, podłącz kabel 10Base-T/100Base-TX do konektora Ethernet na drukarce.
- 4. W razie potrzeby zainstaluj następujące programy użytkowe.
- Postępuj według wskazówek na ekranie. Download Manager
- •Crown Print Monitor
- ••Status Monitor

•

- •PageScope Net Care
- PageScope Network Setup
- •PageScope Plug and Print
- •PageScope NDPS Gateway
- 5. Po dokończeniu instalacii sterownika i programów użytkowych wyjmij płytę kompaktową
	- <sup>z</sup> komputera i schowaj w bezpiecznym miejscu.

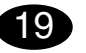

## **Nastaw sterownik drukarki.**

(Windows XP/Server 2003):

Na pulpicie Windows wybierz: **Start – Drukarki <sup>a</sup> faksy**. Kliknij prawym przyciskiem na ikonę drukarki **KONICA MINOLTA mc2450 PCL6** lub **KONICA MINOLTA mc2450 PS**. Wybierz **Właściwości – Właściwości drukarki** i zakładkę **Podstawowe**. (Windows 2000):

Na pulpicie Windows wybierz: **Start – Nastawienie – Drukarki**. Kliknij prawym przyciskiem na ikonę drukarki **KONICA MINOLTA mc2450 PCL6** lub **KONICA MINOLTA mc2450 PS**. Wybierz **Właściwości – Właściwości drukarki** i zakładkę **Podstawowe**.

#### (Windows Me/98SE):

Na pulpicie Windows wybierz: **Start – Nastawienie – Drukarki**. Kliknij prawym przyciskiem na ikonę drukarki **KONICA MINOLTA mc2450 PCL6** lub **KONICA MINOLTA mc2450 PPD**. Wybierz **Właściwości** i zakładkę **Podstawowe** dla **KONICA MINOLTA mc2450 PCL6** lub zakładkę **Papier** dla **KONICA MINOLTA mc2450 PPD**.

 (Windows NT4.0): Na pulpicie Windows wybierz: **Start – Nastawienie – Drukarki**. Kliknij prawym przyciskiem na ikonę drukarki **KONICA MINOLTA mc2450 PCL6** lub **KONICA MINOLTA mc2450 PS**. Wybierz **Właściwości – Właściwości drukarki** i zakładkę **Podstawowe**.

- 1. Nastaw parametry domyślne drukarki (format medium, orientację itd.) według potrzeby.
- 2. Kliknij na przycisk **Zastosuj** (tylko Windows XP/ Server 2003/2000/Me/98SE).
- 3. Kliknij na przycisk **OK** i zamknij wszystkie pozostałe okna sterownika.

#### **Notatka:**

Przeczytaj podręczniki **magicolor 2450 Instrukcja obsługi** i **Reference Guide**, gdzie znajdziesz szczegółowe informacje o instalacji wyposażenia dodatkowego, pracy ze sterownikiem drukarki, Monitorem Stanu i innymi programami użytkowymi, <sup>o</sup> manipulacji z mediami do drukowania, wymianie materiałóśw eksploatacyjnych, utrzymaniu drukarki, usuwaniu problemów oraz dane techniczne. Podręcznik Informacje ogólne zawiera adresy punktów serwisowych i ośrodków pomocy technicznej w wielu regionach świata. Poza tym znajdziesz w nim zalecenia dotyczące bezpieczeństwa.

## **Notatka:**

Podręczniki **Instrukcja obsługi** i **Reference Guide** są zapisane w formacie PDF na płycie kompaktowej magicolor 2450 **Documentation**.

(4139-7745-01H)

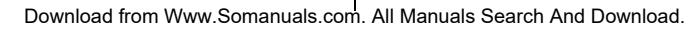

# **Magyar**

## **Telepítse a nyomtató illesztőprogramját!** 18

#### *FIGYELMEZTETÉS*

*Kifejezett utasítás nélkül ne csatlakoztassa <sup>a</sup> vezetéket a magicolor 2450.*

Windows operációs rendszer alá történő telepítéshez a továbbiakban találja meg az utasításokat. A Macintosh és a Linux operációs rendszerekhez az utasítás a magicolor 2450 Reference Guide (Segédkönyvben) tatlálható.

- 1. Helyezze be a magicolor 2450 Software Utilities lemezt a számítógép CD/DVD meghajtójába.
- 2. A CD lemez telepítő automatikusan elindul.

#### *FIGYELMEZTETÉS*

*Amennyiben a telepítő nem indul el, tallózza <sup>a</sup> CD lemezt a Windows Intéző segítségével, és kattintson kétszer a setup.exe pontra. Ne használja a "Nyomtató hozzáadása" varázslót <sup>a</sup> magicolor 2450 nyomtató illesztőprogramjának és segédprogramjainak telepítéséhez.*

3. Kövesse a képernyőn megjelenő utasításokat. Amint arra utasítást kap, csatlakoztassa a magicolor 2450 nyomtatót a számítógépéhez vagy <sup>a</sup> számítógépes hálózatba az ábrán látható módon.

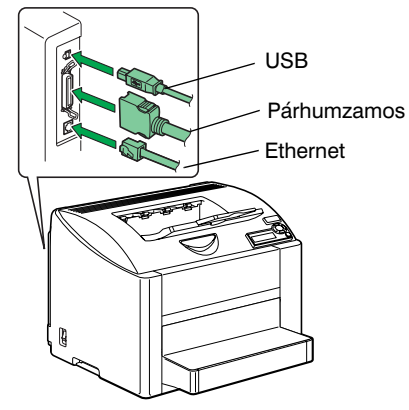

- Amennyiben a nyomtatót a számítógéphez csatlakoztatja, akkor az USB kábelt, a párhuzamos kábelt vagy mindkét kábelt csatlakoztassa <sup>a</sup> nyomtatón található megfelelő csatlakozóba.
- Amennyiben a nyomtatót a számítógépes hálózatba csatlakoztatja, akkor a csatlakoztassa 10Base-T/ 100Base-TX kábelt a nyomtató Ethernet portjába.
- 4. Szükség szerint telepítse az alábbi segédprogramokat.
- Kövesse a képernyőn megjelenő utasításokat.
- • Download Manager Crown Print Monitor
- •
- •Status Monitor
- •PageScope Net Care
- • PageScope Network Setup •PageScope Plug and Print
- •PageScope NDPS Gateway
- 5. Amikor a nyomtató illesztőprogram és
- <sup>a</sup> segédprogramok feltelepítődtek, távolítsa el <sup>a</sup> CD lemezt és tegye el egy biztonságos helyre.

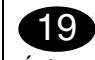

#### **Állítsa be a nyomtató illesztőprogramját.** (Windows XP/Server 2003):

A Windows menüből válassza ki a: **Start – Nyomtatók és faxok** menüpontokat. A jobboldali egérgombbal kattintson a **KONICA MINOLTA mc2450 PCL6** vagy **KONICA MINOLTA mc2450 PS** nyomtatóikonra. Válassza a **Tulajdonságok – Nyomtató tulajdonságok – Alapbeállítások** fület.

 (Windows 2000): A Windows menüből válassza ki a: **Start – Beállítások – Nyomtatók** menüpontokat. A jobboldali egérgombbal kattintson a **KONICA MINOLTA mc2450 PCL6** vagy **KONICA MINOLTA mc2450 PS** nyomtatóikonra. Válassza a **Tulajdonságok – Nyomtató tulajdonságok – Alapbeállítások** fület.

(Windows Me/98SE):

A Windows menüből válassza ki a: **Start – Beállítások – Nyomtatók** menüpontokat. A jobboldali egérgombbal kattintson a **KONICA MINOLTA mc2450 PCL6** vagy **KONICA MINOLTA mc2450 PPD** nyomtatóikonra. Válassza a **Nyomtatási beállítások – Alapbeállítások** fület a **KONICA MINOLTA mc2450 PCL6** esetén vagy a **Papír** fület a **KONICA MINOLTA mc2450 PPD** esetén.

(Windows NT4.0):

A Windows menüből válassza ki a: **Start – Beállítások – Nyomtatók** menüpontokat. A jobboldali egérgombbal kattintson a **KONICA MINOLTA mc2450 PCL6** vagy **KONICA MINOLTA mc2450 PS** nyomtatóikonra. Válassza a **Tulajdonságok – Nyomtató tulajdonságok – Alapbeállítások** fület.

- 1. Válassza ki a nyomtató alapértelmezett beállításait, pl. nyomathordozó méret, nyomathordozó tájolása, stb.
- 2. Kattintson az **Alkalmaz** pontra (csak <sup>a</sup> Windows XP/Server 2003/2000/Me/98SE operációs rendszereknél).
- 3. Kattintson az **OK** gombra és zárja be a soron következő ablakokat.

#### **Megjegyzések:**

Olvassa el a **magicolor 2450 Felhasználói útmutatót** és a **Reference Guide** (Segédkönyvet), ahol megtalálja a kiegészítők telepítésére, az illesztőprogramra, az Állapotellenőrzőre és egyéb segédprogramokra, a nyomathordozók kezelésére, <sup>a</sup> kellékek cseréjére, a nyomtató karbantartására és <sup>a</sup> hibaelhárításra vonatkozó részletes információkat és a nyomtató műszaki adatait. Az Általános információs útmutatóban kikeresheti a világ számos országában található szervizközpont és a műszaki tanácsadási központ címét. Továbbá itt találja meg <sup>a</sup> biztonsági utasításokat.

## **Megjegyzések:**

A **Felhasználói útmutató** és a **Reference Guide**(Segédkönyv) a magicolor 2450 **Documentation** (magicolor 2450 Dokumentációk) CD lemezen találhatók PDF formátumban.

(4139-7745-01G)

# **Slovensky**

## **Inštalujte ovládač tlačiarne.** 18

#### *UPOZORNENIE*

*Kým nebudete vyzvaní, nepripájajte kábel k tlačiarni magicolor 2450.*

V nasledujúcom texte sú uvedené pokyny pre operačný systém Windows. Pokyny pre operačné systémy Macintosh a Linux sú uvedené v príručke magicolor 2450 Reference Guide.

- 1. Vložte do jednotky CD-ROM/DVD počítača kompaktný disk magicolor 2450 Software Utilities.
- 2. Automaticky sa spustí inštalačný program <sup>z</sup> kompaktného disku.

#### *UPOZORNENIE*

*Ak sa inštalácia nespustí automaticky, zobrazte obsah kompaktného disku v Prieskumníkovi <sup>a</sup> kliknite na ikonu setup.exe.*

*Neinštalujte ovládač a obslužné programy tlačiarne magicolor 2450 pomocou "Pridat' tlačiareň".*

3. Postupujte podľa pokynov na obrazovke. Hneď ako budete vyzvaní, pripojte podľa nasledujúceho obrázka tlačiareň magicolor 2450 k počítaču alebo do počítačovej siete.

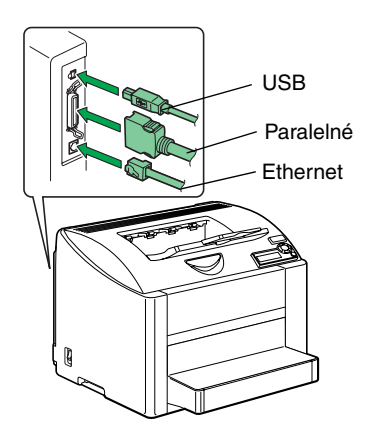

- Ak tlačiareň pripájate k počítaču, pripojte prepájací kábel USB, paralelný kábel alebo oba káble do príslušných konektorov tlačiarne.
- Ak pripájate tlačiareň do počítačovej siete, pripojte kábel 10Base-T/100Base-TX do konektora Ethernet na tlačiarni.
- 4. Podľa potreby inštalujte nasledujúce obslužné programy. Postupujte podľa pokynov na obrazovke. • Download Manager Crown Print Monitor
- ••Status Monitor
- •PageScope Net Care
- •PageScope Network Setup
- •PageScope Plug and Print
- PageScope NDPS Gateway

Po dokončení inštalácie ovládača a obslužných programov vyberte kompaktný disk z počítača <sup>a</sup> uložte ho na bezpečnom mieste.

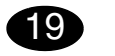

#### **Nastavte ovládač tlačiarne.**(Windows XP/Server 2003):

Na paneli ponúk Windows zvoľte: **Štart – Tlačiarne <sup>a</sup> faxy**. Kliknite pravým tlačidlom na zástupcu tlačiarne **KONICA MINOLTA mc2450 PCL6** alebo **KONICA MINOLTA mc2450 PS**. Zvoľte **Vlastnosti** – **Vlastnosti tlačiarne** a záložku **Základné**.

- (Windows 2000):
- Na paneli ponúk Windows zvoľte: **Start Nastavení – Tiskárny**. Kliknite pravým tlačidlom na zástupcu tlačiarne **KONICA MINOLTA mc2450 PCL6** alebo **KONICA MINOLTA mc2450 PS**. Zvoľte **Vlastnosti** – **Vlastnosti tlačiarne** a záložku **Základné**.(Windows Me/98SE):
- Na paneli ponúk Windows zvoľte: **Štart Nastavenie**

**– Tlačiarne**. Kliknite pravým tlačidlom na zástupcu tlačiarne **KONICA MINOLTA mc2450 PCL6** alebo **KONICA MINOLTA mc2450 PPD. Zvoľte Vlastnosti** a záložku **Základné** pre **KONICA MINOLTA mc2450 PCL6** alebo záložku **Papier** pre **KONICA MINOLTA mc2450 PPD**.

(Windows NT4.0):

- Na paneli ponúk Windows zvoľte: **Štart Nastavenie**
- **Tlačiarne**. Kliknite pravým tlačidlom na zástupcu tlačiarne **KONICA MINOLTA mc2450 PCL6** alebo **KONICA MINOLTA mc2450 PS**. Zvoľte **Vlastnosti** – **Vlastnosti tlačiarne** a záložku **Základné**.
- 1. Nastavte východiskové parametre tlačiarne (formát média, orientáciu atď.) podľa svojich zvyklostí.
- 2. Kliknite na tlačidlo **Použiť** (iba Windows XP/ Server 2003/2000/Me/98SE).
- 3. Kliknite na tlačidlo OK a zatvorte všetky ďalšie okná ovládača.

#### **Poznámky:**

Preštudujte si príručky **magicolor 2450 Návod na obsluhu** a **Reference Guide**, kde nájdete podrobné informácie o inštalácii doplnkov, práci s ovládačom tlačiarne. Reportérom a ďalšími obslužnými programami, o zaobchádzaní s tlačovými médiami, výmene spotrebného materiálu, údržbe tlačiarne, odstraňovaní ťažkostí a technické údaje. Príručka Všeobecné informácie obsahuje adresy servisných stredísk a stredísk technickej podpory v mnohých oblastiach sveta. Ďalej v nej nájdete bezpečnostné pokyny.

#### **Poznámky:**

Príručky **Návod na obsluhu**<sup>a</sup> **Reference Guide** sú uložené vo formáte PDF na kompaktnom disku magicolor 2450 **Documentation**.

(4139-7745-01I)

# Русский

#### Установите драйвер принтера.

#### ВНИМАНИЕ

18

*Не подключяйте кабель к принтеру* magicolor 2450, пока не появится соответствующая инструкция.

Ниже приведены указания для операционной системы Windows. Указания для операционных систем Macintosh и Linux указаны в руководстве magicolor 2450 Reference Guide.

- 1. Вставьте в дисковод CD-ROM/DVD компьютера компакт-диск magicolor 2450 Software Utilities.
- 2. Программа установки должна запуститься с компакт-диска автоматически.

#### ВНИМАНИЕ

 $E$ сли установка автоматически не запустится, откройте окно просмотра компакт-диска  $\bm{\mathsf{B}}$  Windows Explorer и дважды щелкните **по значку setup.exe.** 

Не устанавливайте обслуживающие программы и драйвер принтера magicolor 2450 с помощью *«
- 
- -».*

3. Действуйте по указаниям на экране. При появлении соответствующей инструкции, подключите принтер magicolor 2450 к компьютеру или компьютерной сети как показано ниже.

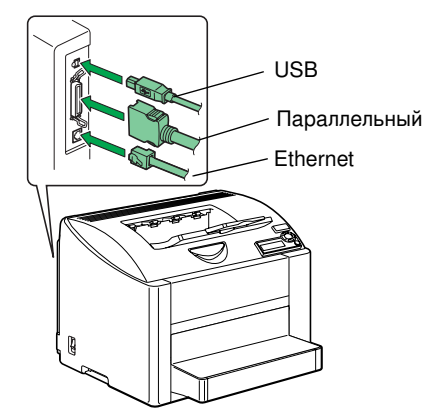

- При подключении к компьютеру, подключите кабель USB, параллельный кабель или оба кабеля в соответствующие коннекторы принтера.
- При подключении к компьютерной сети, подключите кабель 10Base-T/100Base-TX в коннектор Ethernet принтера.
- 4. В зависимости от необходимости установите следующие обслуживающие программы.
- Действуйте по указаниям на мониторе. Download Manager
- ••Crown Print Monitor
- •Status Monitor

•

- •PageScope Net Care
- PageScope Network Setup
- •PageScope Plug and Print
- •PageScope NDPS Gateway
- 5. После установки обслуживающих программ
- и драйвера, выньте компакт-диск из дисковода CD-ROM и храните его в надежном месте.

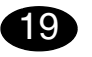

Настройте драйвер принтера. (Windows XP/Server 2003):

На панели задач Windows выберите: **Пуск – Принтеры и факсы**. Правой кнопкой мыши щелкните по ярлыку принтера **KONICA MINOLTA mc2450 PCL6 или KONICA MINOLTA mc2450 PS.** Выберите пункт **Свойства – Свойства принтера** и закладку **Базовая**.

(Windows 2000):

На панели задач Windows выберите: **Пуск – Настройка – Принтеры**. Правой кнопкой мыши щелкните по ярлыку принтера **KONICA MINOLTA**  $mc$ 2450 PCL6 или KONICA MINOLTA mc2450 PS. Выберите пункт **Свойства – Свойства принтера** и закладку **Базовая**.

(Windows Me/98SE):

На панели задач Windows выберите: **Пуск – Настройка – Принтеры**. Правой кнопкой мыши щелкните по ярлыку принтера **KONICA MINOLTA mc2450 PCL6 или KONICA MINOLTA mc2450 PPD.** Выдерите **Свойства** и закладку **Базовая** для **KONICA MINOLTA mc2450 PCL6 или закладку**  $\blacksquare$ Бумага для <code>KONICA</code> MINOLTA mc2450 PPD. (Windows NT4.0):

На панели задач Windows выберите: **Пуск – Настройка – Принтеры**. Правой кнопкой мыши щелкните по ярлыку принтера **KONICA MINOLTA mc2450 PCL6 или KONICA MINOLTA mc2450 PS.** Выберите пункт **Свойства – Свойства принтера** и закладку **Базовая**.

- 1. Настройте параметры принтера по умолчанию (формат бумаги, ориентация и т.д.) по своему усмотрению.
- 2. Щелкните по кнопке **Применить** (только Windows XP/Server 2003/2000/Me/98SE).
- 3. Щелкните по кнопке **ОК** и закройте все остальные окна драйвера.

#### Примечание:

Изучите руководства **magicolor 2450 Инструкция по обслуживанию и Reference Guide**, где более подробно описан порядок установки опций, работы с драйвером принтера, Репортером и другими обслуживающими программами, обращения с печатными носителями, замены расходного материала, ухода за принтером, устранения неполадок, а также указаны технические параметры принтера. В руководстве Общая информация имеются адреса сервисных центров и центров технической поддержки в разных регионах мира. В ней также приведены указания по технике безопасности.

#### **:**

**Инструкция по обслуживанию и Reference** 

**Guide** имеются в формате PDF на компакт-диске magicolor 2450 **Documentation**.

(4139-7745-01P)

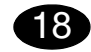

**Installeer de printerdriver**.

#### *LET OP*

*Sluit de interfacekabel pas aan op uw magicolor 2450 nadat u hiervoor aanwijzingen krijgt.*

De instructies voor het Windows besturingssysteem worden hierna beschreven. Raadpleeg voor details omtrent Macintosh en Linux instructies de magicolor 2450 Reference Guide.

- 1. Plaats de magicolor 2450 Software Utilities CD-ROM in het CD-ROM/DVD station van uw PC.
- 2. Het CD-ROM installatieprogramma start automatisch.

#### *LET OP*

*Wanneer het installatieprogramma niet automatisch start, gebruik dan Windows Explorer om door de CD-ROM te bladeren en dubbelklik op setup.exe. Gebruik niet de 'Printer toevoegen' wizard voor het installeren van de magicolor 2450 driver en hulpprogramma's.* 

3. Volg de aanwijzigen op het scherm op.

Nadat u daarvoor aanwijzingen hebt gekregen, sluit u de interfacekabel aan op de magicolor 2450 zoals hieronder aangegeven.

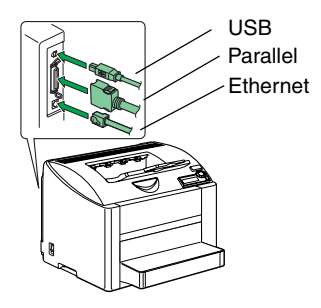

- Steek bij het aansluiten op uw computer, de USB kabel of de Parallel kabel, of beide, in de printer poort(en).
- Steek, in geval van aansluiting op uw netwerk, de 10Base-T/100Base-TX kabel in de Ethernet poort van de printer.
- 4. Installeer de volgende hulpprogramma's, indien nodig. Volg de instructie's op het beeldscherm op.
- Download Manager
- Crown Print Monitor
- Status Monitor
- PageScope Net Care
- PageScope Network Setup
- PageScope Plug and Print
- PageScope NDPS Gateway
- 5. Wanneer de driver en de hulpprogramma's zijn geïnstalleerd, verwijder dan de CD-ROM en bewaar deze op een veilige plek.

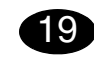

#### **Configureer de printerdriver**.

 (Windows XP/Server 2003): Kies in de Windows menubalk **Start** - **Printers en Faxen**. Klik met de rechter muistoets op het **KONICA MINOLTA mc2450 PCL6** of **KONICA MINOLTA mc2450 PS** printersymbool. Selecteer **Afdrukken** - **Voorkeuren** - **Basic** tabblad. (Windows 2000): Kies in de Windows menubalk **Start** - **Instellingen** - **Printers**. Klik met de rechter muistoets op het **KONICA MINOLTA mc2450 PCL6** of **KONICA MINOLTA mc2450 PS** printersymbool. Selecteer **Afdrukken** - **Voorkeuren** - **Basic** tabblad. (Windows Me/98SE): Kies in de Windows menubalk **Start** - **Instellingen** - **Printers**. Klik met de rechter muistoets op het **KONICA MINOLTA mc2450 PCL6** of **KONICA MINOLTA mc2450 PPD** printersymbool. Selecteer **Eigenschappen** - **Printereigenschappen** - **Basic** tab voor **KONICA MINOLTA mc2450 PCL** of **Paper** tab voor **KONICA MINOLTA mc2450 PPD**. (Windows NT4.0): Kies in de Windows menubalk **Start** - **Instellingen** - **Printers**. Klik met de rechter muistoets op het **KONICA MINOLTA mc2450 PCL6** of

**KONICA MINOLTA mc2450 PS** printersymbool. Selecteer **Document** - **Standaarden** - **Basic** tabblad.

- 1. Selecteer de printerstandaarden die u gebruikt, zoals het formaat van uw medium, de afdrukrichting van uw medium, etc.
- 2. Klik op **Toepassen** (alleen Windows XP/Server 2003/2000/Me/98SE).
- 3. Klik op **OK** en sluit alle volgende vensters.

## **Opmerking:**

**Nederlands**

Raadpleeg de **magicolor 2450 Gebruikershandleiding** en **Reference Guide** voor gedetailleerde informatie over installatie van de opties, het werken met de driver, Status Monitor en andere hulpprogramma's, gebruik van media, vervangen van verbruiksartikelen, onderhoud van de printer, probleemoplossen en printerspecificaties. De General Information Guide biedt een lijst van service- en supportcentra wereldwijd, alsmede veiligheidsvoorzorgsmaatregelen.

### **Opmerking:**

De **Gebruikershandleiding** en de **Reference Guide** zijn in PDF formaat aanwezig op de magicolor 2450 **Documentation CD-ROM**.

(4139-7745-01Q)

# **Ελληνικά**

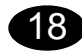

**Εγκαταστήστε το πρόγραµµ<sup>α</sup> οδήγησης.**

## *ΠΡΟΣΟΧΗ*

*Μην συνδέσετε το καλώδιο διασύνδεσης στον magicolor 2450 DL µέχρι να σας δοθεί σχετική οδηγία.*

Οι οδηγίες για την εγκατάσταση σε σύστηµα Windows περιγράφονται στη συνέχεια. Για λεπτοµερείς οδηγίες σχετικά µ<sup>ε</sup> την εγκατάσταση σε Macintosh και Linux, ανατρέξτε στον οδηγό αναφοράς του magicolor 2450.

- 1. Εισάγετε το CD-ROM εφαρµογών του magicolor 2450 στη µονάδα CD-ROM/DVD του υπολογιστή σας.
- 2. Ο οδηγός εγκατάστασης ξεκινά αυτόµατα από το CD-ROM.

### *ΠΡΟΣΟΧΗ*

*Εάν δεν ξεκινήσει αυτόµατα <sup>ο</sup> οδηγός εγκατάστασης, χρησιµοποιήστε την Εξερεύνηση των Windows για να προβάλετε τα περιεχόµενα του CD-ROM και κάντε διπλό κλικ στο εικονίδιο setup.exe.*

*Μην χρησιµοποιείτε τον οδηγό "Προσθήκη εκτυπωτή" για την εγκατάσταση του προγράµµατος οδήγησης και των εφαρµογών του magicolor 2450.*

3. Ακολουθήστε τις οδηγίες στην οθόνη σας.

Όταν σας δοθεί σχετική οδηγία, συνδέστε τον magicolor 2450 στον υπολογιστή ή το δίκτυό σας όπως φαίνεται στη συνέχεια.

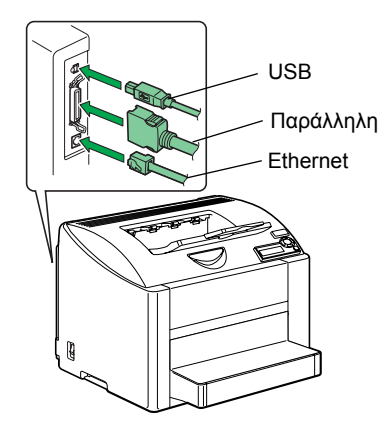

- Για να συνδεθείτε στον υπολογιστή σας, συνδέστε το καλώδιο της θύρας USB, το καλώδιο της παράλληλης θύρας ή και τα δύο καλώδια στις θύρες του εκτυπωτή.
- Για να συνδεθείτε στο δίκτυό σας, συνδέστε το καλώδιο 10Base-T/100Base-TX στη θύρα Ethernet του εκτυπωτή.
- 4. Εγκαταστήστε τις ακόλουθες εφαρµογές, όπως απαιτείται.
- Ακολουθήστε τις οδηγίες στην οθόνη σας. •Download Manager
- Επιτήρηση εκτυπωτή Crown
- Επιτήρηση κατάστασης
- PageScope Net Care

•

- Ρύθµιση δικτύου PageScope
- Σύνδεση και εκτύπωση PageScope
- Πύλη PageScope NDPS
- 5. Μετά την εγκατάσταση του προγράµµατος οδήγησης και των εφαρµογών, αφαιρέστε το CD-ROM από τη µονάδα και αποθηκεύστε το σε ασφαλή τοποθεσία.

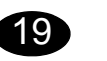

#### **Ρυθµίστε το πρόγραµµ<sup>α</sup> οδήγησης.** (Windows XP/Server 2003):

Από τη γραµµή εργασιών των Windows, επιλέξτε **Έναρξη** - **Εκτυπωτές και φαξ**. Κάντε διπλό κλικ στο εικονίδιο του εκτυπωτή **KONICA MINOLTA mc2450 PCL6** ή **KONICA MINOLTA mc2450 PS**. Επιλέξτε την καρτέλα **Ιδιότητες** - **Ιδιότητες εκτυπωτή** - **Βασικές ρυθµίσεις**. (Windows 2000):

Από τη γραµµή εργασιών των Windows, επιλέξτε **Έναρξη** - **Ρυθµίσεις** - **Εκτυπωτές**. Κάντε διπλό κλικ στο εικονίδιο εκτυπωτή **KONICA MINOLTA mc2450 PCL6** ή **KONICA MINOLTA mc2450 PS**. Επιλέξτε την καρτέλα **Ιδιότητες** - **Ιδιότητες εκτυπωτή** - **Βασικές ρυθµίσεις**. (Windows Me/98SE):

Από τη γραµµή εργασιών των Windows, επιλέξτε **Έναρξη** - **Ρυθµίσεις** - **Εκτυπωτές**. Κάντε διπλό κλικ στο εικονίδιο του εκτυπωτή **KONICA MINOLTA mc2450 PCL6** ή **KONICA MINOLTA mc2450 PPD**. Επιλέξτε την καρτέλα **Ιδιότητες** - **Βασικές ρυθµίσεις** για τον **KONICA MINOLTA mc2450 PCL6** ή **Χαρτί** για τον **KONICA MINOLTA mc2450 PPD**. (Windows NT4.0):

Από τη γραµµή εργασιών των Windows, επιλέξτε **Έναρξη** - **Ρυθµίσεις** - **Εκτυπωτές**. Κάντε διπλό κλικ στο εικονίδιο του εκτυπωτή **KONICA MINOLTA mc2450 PCL6** ή **KONICA MINOLTA mc2450 PS**. Επιλέξτε την καρτέλα **Ιδιότητες** - **Ιδιότητες εκτυπωτή** - **Βασικές ρυθµίσεις**.

- 1. Επιλέξτε τις προκαθορισµένες επιλογές που θα χρησιµοποιείτε, όπως το µέγεθος χαρτιού, τον προσανατολισµό του κτλ.
- 2. Πατήστε **Εφαρµογή** (µόνο για Windows XP/Server 2003/2000/Me/98SE).
- 3. Κάντε κλικ στο **ΟΚ** και κλείστε όλα τα επόµενα παράθυρα.

## **Σηµειώσεις:**

Μελετήστε το εγχειρίδιο χρήστη του **magicolor 2450** και τον **οδηγό αναφοράς** για λεπτοµερείς πληροφορίες σχετικά µ<sup>ε</sup> την εγκατάσταση των µονάδων, τη λειτουργία του οδηγού εκτυπωτή, την επιτήρηση κατάστασης και τις υπόλοιπες εφαρµογές, τη χρήση των µέσων εκτύπωσης, την αντικατάσταση των αναλώσιµων, τη συντήρηση του εκτυπωτή, την αντιµετώπιση προβληµάτων και τα χαρακτηριστικά του εκτυπωτή. Παράλληλα µ<sup>ε</sup> τα ενδεδειγµένα µέτρα ασφαλείας, στον οδηγό γενικών πληροφοριών αναγράφονται επίσης και τα σηµεία συντήρησης και τεχνικής υποστήριξης σε ολόκληρο τον κόσµο.

## **Σηµειώσεις:**

Το **εγχειρίδιο χρήστη** και <sup>ο</sup> **οδηγός αναφοράς** είναι σε µορφή PDF στο **CD-ROM Documentation** του magicolor 2450.

(4139-7745-01U)

## **Svenska**

# $18$

#### **Installera skrivardrivrutinen.**

#### *VIKTIGT*

*Anslut inte kabeln till magicolor 2450 förrän du uppmanas att göra det.*

Nedan ges anvisningarna för Windows. Närmare information om Macintosh och Linux finns i referensguiden till magicolor 2450.

- 1. Sätt i cd-skivan Software Utilities för magicolor 2450 i datorns cd-/dvd-spelare.
- 2. Installationsprogrammet på cd-skivan startar automatiskt.

#### *VIKTIGT*

*Om installationsprogrammet inte startas automatiskt, måste du starta Utforskaren, bläddra dig fram till cd-skivan och dubbelklicka på setup.exe. Använd inte guiden "Lägg till skrivare" för att installera drivrutiner och verktygsprogram för magicolor 2450.*

3. Följ anvisningarna på skärmen.

Anslut magicolor 2450 till din dator eller till nätverket på det sätt som visas här nedan när du uppmanas att göra det.

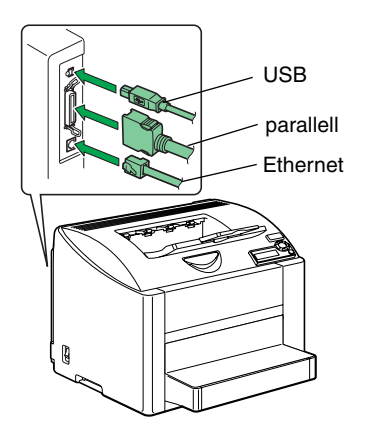

- Sätt i USB-kabeln, parallellkabeln eller bägge kablarna i skrivarport(arna) när du ansluter skrivaren till datorn.
- Anslut till nätverket genom att sätta i 10Base-T/ 100Base-TX-kabeln i skrivarens Ethernet-port.
- 4. Installera följande verktyg efter behov. Följ anvisningarna på skärmen.
- Download Manager
- Crown Print Monitor
- Status Monitor
- PageScope Net Care
- PageScope Network Setup
- PageScope Plug and Print
- PageScope NDPS Gateway
- 5. Ta ut cd-skivan och förvara den på ett säkert ställe när drivrutinerna och verktygsprogrammen har installerats.

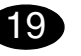

#### **Konfigurera skrivardrivrutinen.** (Windows XP/Server 2003):

Klicka på **start** och välj **Skrivare och fax**. Högerklicka på skrivarikonen **KONICA MINOLTA mc2450 PCL6** eller **KONICA MINOLTA mc2450 PS**. Välj **Egenskaper** - **Egenskaper för skrivaren** - fliken **Basic**.

(Windows 2000):

Klicka på **Start** och välj **Inställningar** - **Skrivare**. Högerklicka på skrivarikonen **KONICA MINOLTA mc2450 PCL6** eller **KONICA MINOLTA mc2450 PS**. Välj **Egenskaper** - **Egenskaper för skrivaren** - fliken **Basic**.

(Windows Me/98SE):

Klicka på **Start** och välj **Inställningar** - **Skrivare**. Högerklicka på skrivarikonen **KONICA MINOLTA mc2450 PCL6** eller **KONICA MINOLTA mc2450 PPD**. Välj **Egenskaper** - fliken **Basic** för **KONICA MINOLTA mc2450 PCL6** eller fliken **Paper** för **KONICA MINOLTA mc2450 PPD**.

(Windows NT4.0):

Klicka på **Start** och välj **Inställningar** - **Skrivare**. Högerklicka på skrivarikonen **KONICA MINOLTA mc2450 PCL6** eller **KONICA MINOLTA mc2450 PS**. Välj **Egenskaper** - **Egenskaper för skrivaren** - fliken **Basic**.

- 1. Välj de standardinställningar du använder för skrivaren, som mediaformat, orientering av media m.m.
- 2. Klicka på **Verkställ** (endast Windows XP/Server 2003/2000/Me/98SE).
- 3. Klicka på **OK** och stäng alla fönster som visas därefter.

#### **Anmärkningar:**

Läs **Handboken till magicolor 2450** och

**Referensguiden ,** som innehåller detaljerad information om hur du installerar tillval, använder drivrutinen, Statusövervakaren och de andra verktygen, använder utskriftsmedier, byter ut förbrukningsvaror, gör underhåll på skrivaren och felsöker samt skrivarens specifikationer. I den allmänna informationsguiden finns en lista över service- och supportställen runt om i världen samt säkerhetsföreskrifter.

#### **Anmärkningar:**

**Handboken** och **Referensguiden** finns i PDF-format på cd-skivan **Documentation** som medföljer magicolor 2450.

(4139-7745-01R)

# **Dansk**

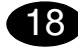

#### **Installer printerdriveren.**

#### *FORSIGTIG*

*Tilslut ikke interfacekablet til din magicolor 2450, før du bliver bedt om det.*

Vejledningen for Windows operativsystemet er beskrevet herunder. Yderligere oplysninger om vejledning til Macintosh og Linux finder du i magicolor 2450 Reference Guide.

- 1. Isæt cd-rom'en magicolor 2450 Software Utilities i cd-rom/dvd-drevet på pc'en.
- 2. Cd-rom installationsprogrammet starter automatisk.

#### *FORSIGTIG*

*Hvis installationsprogrammet ikke starter automatisk, skal du bruge Windows Explorer til at gennemse cd-rom'en og dobbeltklikke på setup.exe.*

*Brug ikke guiden 'Tilføj printer' til at installere magicolor 2450 driver og hjælpeprogrammer.*

3. Følg instruktionerne på skærmen.

Når du bliver bedt om det, skal du tilslutte magicolor 2450 til din computer eller til dit netværk som vist herunder.

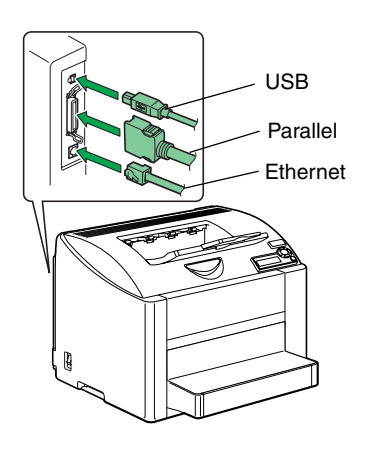

- Når du tilslutter til din computer , skal du sætte USBkablet , parallelkablet eller begge kabler i printerens port(e).
- Når du tilslutter til dit netværk, skal du sætte 10Base-T/100Base-TX-kablet i printerens Ethernetport.
- 4. Installér følgende hjælpeprogrammer efter behov. Følg instruktionerne på skærmen.
- Download Manager
- Crown Print Monitor
- Status Monitor
- PageScope Net Care
- PageScope Network Setup
- PageScope Plug and Print • PageScope NDPS Gateway
- 5. Når driveren og hjælpeprogrammerne er
- installeret, skal du tage cd-rom'en ud af drevet og opbevare den et sikkert sted.

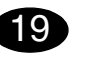

### **Konfigurer printerdriveren.**

(Windows XP/Server 2003):

Fra Windows menulinjen vælg **Start** - **Printere og faxenheder**. Højreklik på printerikonet **KONICA MINOLTA mc2450 PCL6** eller **KONICA MINOLTA mc2450 PS**. Vælg fanebladet **Egenskaber** - **Printeregenskaber** - **Basic**.

(Windows 2000):

Fra Windows menulinjen vælg **Start** - **Indstillinger** - **Printere**. Højreklik på printerikonet **KONICA MINOLTA mc2450 PCL6** eller **KONICA MINOLTA mc2450 PS**. Vælg fanebladet **Egenskaber** - **Printeregenskaber** - **Basic**.

(Windows Me/98SE):

Fra Windows menulinjen vælg **Start** - **Indstillinger** - **Printere**. Højreklik på printerikonet **KONICA MINOLTA mc2450 PCL6** eller **KONICA MINOLTA mc2450 PPD**. Vælg fanen **Egenskaber** - **Basic** for **KONICA MINOLTA mc2450 PCL6** eller fanen **Paper** for **KONICA MINOLTA mc2450 PPD**.

 (Windows NT4.0): Fra Windows menulinjen vælg **Start** - **Indstillinger** - **Printere**. Højreklik på printerikonet **KONICA MINOLTA mc2450 PCL6** eller **KONICA MINOLTA** 

**mc2450 PS**. Vælg fanebladet **Egenskaber** - **Printeregenskaber** - **Basic**.

- 1. Vælg de standardindstillinger, du vil bruge på printeren, papirets format, retning osv.
- 2. Klik på **Anvend** (kun Windows XP/Server 2003/ 2000/Me/98SE.
- 3. Klik på **OK**, og luk alle efterfølgende vinduer.

## **Noter:**

Se i **magicolor 2450 Brugervejledning** og **Reference Guide** ef ter yderligere oplysninger om installation af ekstraudstyr, arbejde med driveren, statusovervågning og de øvrige hjælpeprogrammer, brug af medier, udskiftning af forbrugsstoffer, vedligeholdelse af printeren, fejlfinding og printerspecifikationer. Guiden Generel Information indeholder en liste over vores service og supportcentre over hele verden foruden sikkerhedsforanstaltninger.

### **Noter:**

**Brugervejledningen** og **Reference Guide** er i pdfformat på magicolor 2450 **Documentation cd-rom'en**.

(4139-7745-01V)

## **Norsk**

# $18$

#### **Installere skriverdriveren.**

#### *FORSIKTIG*

*Ikke koble grensesnittkabelen til din magicolor 2450 før du blir bedt om å gjøre det.*

Instruksjonene for Windows-operativsystemet er beskrevet nedenfor. For instruksjoner for Macintosh og Linux kan du se i referanseveiledningen for magicolor 2450.

- 1. Sett inn CD-ROM-en magicolor 2450 Software Utilities i CD-ROM-/DVD-stasjonen på PC-en din.
- 2. Installasjonsprogrammet for CD-ROM-en starter automatisk.

#### *FORSIKTIG*

*Hvis installasjonsprogrammet ikke starter automatisk, må du bruke Windows Utforsker til å bla gjennom CD-ROM-en og dobbeltklikke på setup.exe. Ikke bruk veiviseren "Legg til skriver" til å installere magicolor 2450-driveren og -verktøyene.*

3. Følg instruksjonene på skjermen.

Når du blir bedt om det, kobler du din magicolor 2450 til datamaskinen eller til nettverket som vist nedenfor.

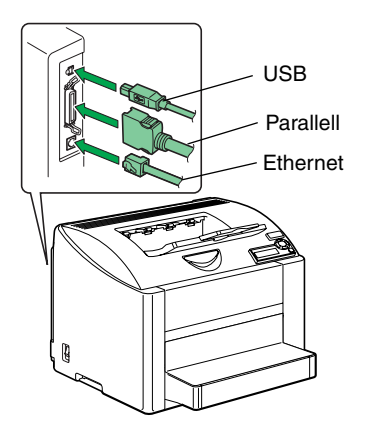

- Når du kobler til datamaskinen, kobler du USBkabelen, parallellkabelen eller begge til skriverens port(er).
- Når du kobler til nettverket, kobler du 10Base-T/ 100Base-TX-kabelen til Ethernet-porten.
- 4. Installer følgende verktøy etter behov.
- Følg instruksjonene på skjermen. • Download Manager
- Crown Print Monitor
- Status Monitor
- PageScope Net Care
- PageScope Network Setup
- PageScope Plug and Print
- PageScope NDPS Gateway
- 5. Når driveren og verktøyene er installert tar du ut CD-ROM-en og lagrer den på et trygt sted.

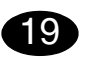

## **Konfigurere skriverdriveren.**

(Windows XP/Server 2003):

På menylinjen i Windows velger du **Start** - **Skrivere og telefakser**. Høyreklikk på skriverikonet for **KONICA MINOLTA mc2450 PCL6** eller **KONICA MINOLTA mc2450 PS**. Velg **Egenskaper**-**Skriveregenskaper**kategorien **Basic**.

(Windows 2000):

På menylinjen i Windows velger du **Start** - **Innstillinger** - **Skrivere**. Høyreklikk på skriverikonet for **KON-ICA MINOLTA mc2450 PCL6** eller **KONICA MINOLTA mc2450 PS**. Velg **Egenskaper**-**Skriveregenskaper**kategorien **Basic**.

(Windows Me/98SE):

På menylinjen i Windows velger du **Start** - **Innstillinger** - **Skrivere**. Høyreklikk på skriverikonet for **KON-ICA MINOLTA mc2450 PCL6** eller **KONICA MINOLTA mc2450 PPD**. Velg **Egenskaper** - **Basic**kategorien for **KONICA MINOLTA mc2450 PCL6** eller **Paper**-kategorien for **KONICA MINOLTA mc2450 PPD**.

(Windows NT4.0):

På menylinjen i Windows velger du **Start** - **Innstillinger** - **Skrivere**. Høyreklikk på skriverikonet for **KON-ICA MINOLTA mc2450 PCL6** eller **KONICA MINOLTA mc2450 PS**. Velg **Egenskaper**-**Skriveregenskaper**kategorien **Basic**.

- 1. Velg standardinnstillinger du skal bruke for skriveren, som f.eks. papirformatet, papirretning osv.
- 2. Klikk **Bruk** (kun Windows XP/Server 2003/2000/ Me/98SE).
- 3. Klikk **OK** og lukk alle vinduer.

#### **Merknader:**

Se i **Brukerveiledningen for magicolor 2450** og **Referanseveiledningen for magicolor 2450** for å finne detaliert informasion om installasion av alternativene, bruk av driveren, Statusmonitor og andre verktøy, bruk av media, utskifting av forbruksvarer, vedlikehold av skriveren, feilsøking og skriverspesifikasjoner. Veiledningen med generell informasjon har opplysninger om service og support på verdensbasis samt sikkerhetsforskrifter.

#### **Merknader:**

**Brukerveiledningen** og **Referanseveiledningen** finnes i PDF-format på magicolor 2450 **Documentation CD-ROM**.

(4139-7745-01S)

# **Suomi**

# 18

**Tulostinohjaimen asentaminen**

#### *HUOMIO*

*Yhdistä USB-kaapeli magicolor 2450-tulostimeen vasta, kun näin kehotetaan tekemään.*

Windows-käyttöjärjestelmän ohjeet ovat jäljempänä. Macintosh- ja Linux-ohjeet ovat magicolor 2450 käyttöoppaassa.

- 1. Aseta magicolor 2450 Software Utilities -CD-ROMlevy tietokoneen CD-ROM- tai DVD-asemaan.
- 2. CD-ROM-levyn asennustoiminto käynnistyy automaattisesti.

#### *HUOMIO*

*Jos asennus ei käynnisty automaattisesti, selaa CD-ROM-levyä Resurssienhallinnan avulla ja kaksoisnapsauta setup.exe-kuvaketta. Älä asenna magicolor 2450-ohjaimia ja apuohjelmia ohjatun Lisää tulostin -toiminnon avulla.*

3. Noudata näyttöön tulevia ohjeita.

Yhdistä magicolor 2450 -tulostin tietokoneeseen tai verkkoon seuraavan kuvan mukaisesti, kun ohjeissa neuvotaan tekemään niin..

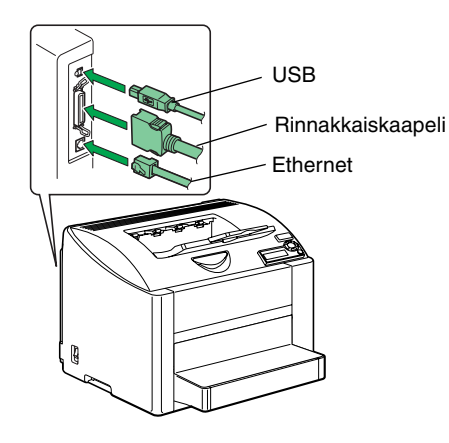

- Kun yhdistät tulostimen tietokoneeseen, yhdistä USB-kaapeli, rinnakkaiskaapeli tai molemmat tulostimen portteihin.
- Jos yhdistät sen verkkoon, yhdistä 10Base-T-, 100Base-TX-kaapeli tulostimen Ethernet-liitäntään.

4. Asenna tarvittaessa seuraavat apuohjelmat: Noudata näyttöön tulevia ohjeita.

- Download Manager
- Crown Print Monitor
- Status Monitor•PageScope Net Care
- 
- PageScope Network Setup • PageScope Plug and Print
- PageScope NDPS Gateway
- 5. Kun ohjain ja apuohjelmat on asennettu, poista CD-ROM-levy asemasta ja talleta se varmaan paikkaan.

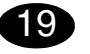

**Tulostinohjainten asetuksien määrittäminen**

 (Windows XP, Windows Server 2003): Valitse Windowsin valikkoriviltä **Käynnistä** - **Tulostimet ja faksit**. Napsauta **KONICA MINOLTA mc2450 PCL6**- tai **KONICA MINOLTA mc2450 PS**tulostimen kuvaketta hiiren kakkospainikkeella. Valitse **Ominaisuudet** - **Tulostimen ominaisuudet** - **Basic**välilehti.

(Windows 2000):

Valitse Windowsin valikkoriviltä **Käynnistä** - **Asetukset** - **Tulostimet**. Napsauta **KONICA MINOLTA mc2450 PCL6**- tai **KONICA MINOLTA mc2450 PS** -tulostimen kuvaketta hiiren kakkospainikkeella. Valitse **Ominaisuudet** - **Tulostimen ominaisuudet - Basic**-välilehti. (Windows Me/98SE):

Valitse Windowsin valikkoriviltä **Käynnistä** - **Asetukset** - **Tulostimet**. Napsauta **KONICA MINOLTA mc2450 PCL6**- tai **KONICA MINOLTA mc2450 PPD**-tulostimen kuvaketta hiiren kakkospainikkeella. Valitse **KONICA MINOLTA mc2450 PCL6** -tulostimen **Ominaisuudet**-**Basic**välilehti tai **KONICA MINOLTA mc2450 PPD** tulostimen **Paper**-välilehti.

 (Windows NT4.0): Valitse Windowsin valikkoriviltä **Käynnistä** - **Asetukset** - **Tulostimet**. Napsauta **KONICA MINOLTA mc2450 PCL6**- tai **KONICA MINOLTA mc2450 PS** -tulostimen kuvaketta hiiren kakkospainikkeella. Valitse **Ominaisuudet** -

- **Tulostimen ominaisuudet Basic**-välilehti.1. Valitse haluamasi tulostusasetukset, kuten paperikoko ja suunta.
- 2. Napsauta **Käytä**-painiketta (vain Windows XP/ Server 2003/2000/Me/98SE).

3. Sulje kaikki seuraavat ikkunat napsauttamalla **OK**painiketta.

#### **Huomautuksia:**

#### **Magicolor 2450** -**Käyttöoppaassa** ja

**käyttöohjeessa** on lisätietoja lisälaitteista, tulostimen ohjaimen käyttämisestä, tilaikkunasta ja tulostimen tilan tarkkailemisesta, muista apuohjelmista, materiaalien käyttämisestä, tarvikkeiden vaihtamisesta, tulostimen huollosta, ongelmien ratkaisemisesta ja tulostimen teknisistä tiedoista. Yleisessä käyttöoppaassa on turvallisuusohjeita sekä luettelo huolto- ja tukipisteistä eri puolilla maailmaa.

#### **Huomautuksia:**

**Käyttöopas** ja **Käyttöohjeet** ovat PDF-muodossa magicolor 2450 **Documentation -CD-ROM-levyllä**.

(4139-7745-01T)

# 繁體中文

# 安裝印表機驅動程式。

## 注意

18

未獲指示前,請勿將界面電纜連接到 *magicolor 2450*。

有關 Windows 作業系統的說明如下所述。如需有關 Macintosh 和 Linux 説明的詳細資訊,請參閲 magicolor 2450 Reference Guide(參考指南)。

- 1. 將 magicolor 2450 Software Utilities(magicolor 2450 軟件公用程式)光碟插入 PC 的 CD-ROM/ DVD 光碟機。
- 2. 光碟安裝程式會自動啟動。

#### 注意

當指示您連接電纜時,請使用「*Windows* 檔案總管」瀏覽光碟,然後連按兩下 *setup.exe*。 切勿使用「新增印表機」精靈安裝 *magicolor 2450* 驅動程式和公用程式。

3. 依照螢幕上的說明進行操作。

一旦接獲連接電纜的指示,請將 magicolor 2450 連接 到您的電腦或網路,如下圖所示。

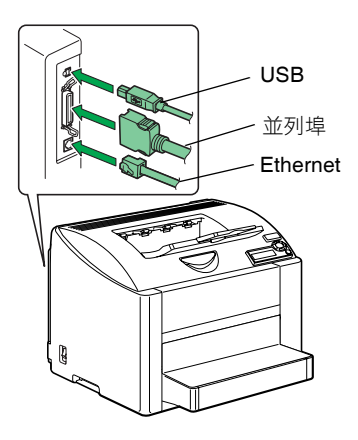

- 連接至電腦時,將 USB 電纜或並列電纜,或者兩個 電纜都插入印表機連接埠。
- 連接至網路時,將 10Base-T/100Base-TX 電纜插入 印表機的 Ethernet 連接埠。

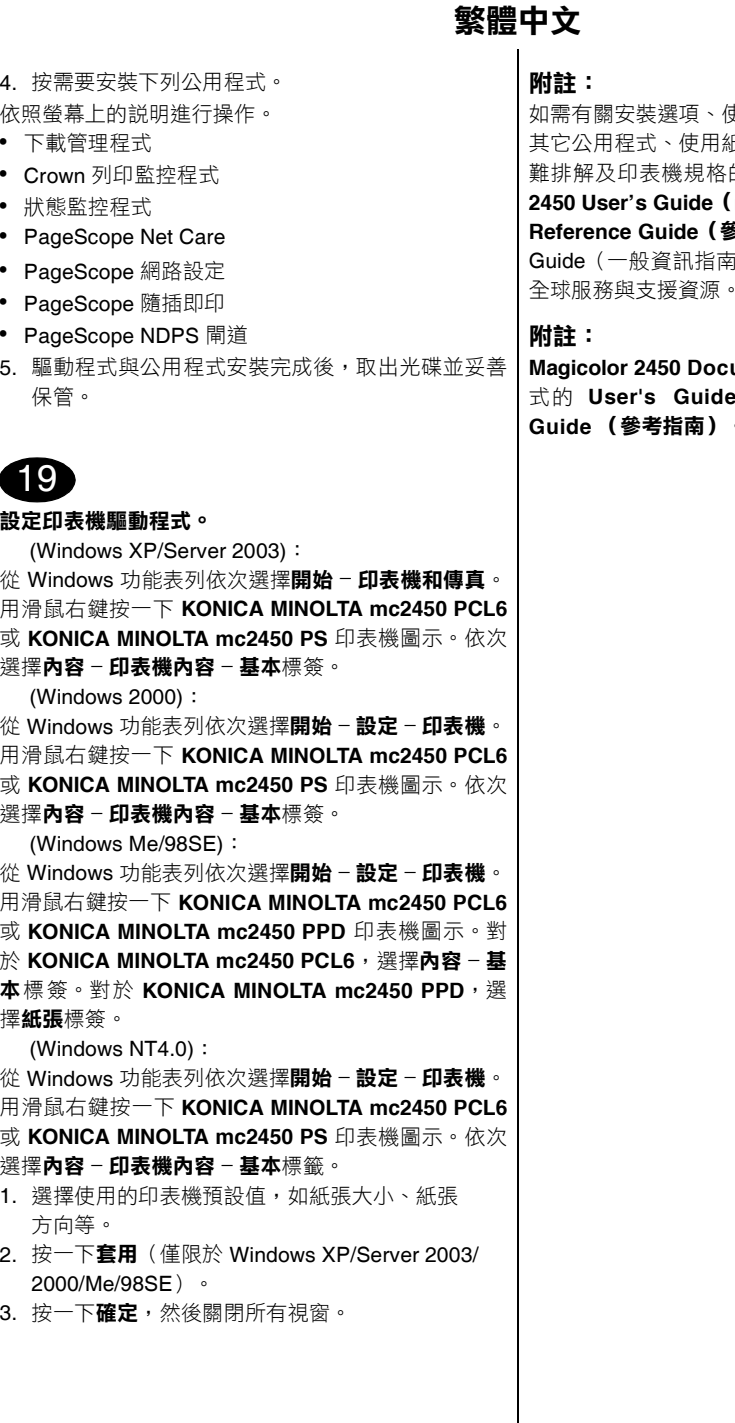

如需有關安裝選項、使用驅動程式、狀態監控程式以及 氏張、更換耗材、維護印表機、疑 難排解及印表機規格的詳細資訊,請參閱 **magicolor 2450 User's Guide**(**magicolor 2450** 使用者指南) 與 **Reference Guide**(參考指南)。General Information i)除安全注意事項外,亦列出了

**Magicolor 2450 Documentation** 光碟上存有 PDF 格 式的 **User's Guide**(使用者指南) 與 **Reference** (參考指南)。

(4139-7745-01M)

# 简体中文

(4139-7745-01N)

#### 有关 Windows 操作系统的使用说明如下所述。有关 Macintosh 和 Linux 的使用说明,请参阅《magicolor 1. 将 magicolor 2450 Software Utilities 光盘插入 PC 如果安装程序未自动启动,请使用 *Windows* 资源管切勿使用"添加打印机"向导安装 *magicolor 2450* 一旦接获连接电缆的指示,请将 magicolor 2450 连接 • 如果连入计算机, 需将 USB 电缆或并行电缆, 或者 • 如果连入网络,需将 10Base-T/100Base-TX 电缆插 4. 按需要安装以下实用程序。 按屏幕上的指示进行操作。 • 下载管理器 • Crown 打印监控程序 • 状态监视器 • PageScope Net Care • PageScope 网络安装 • PageScope 即插即印 • PageScope NDPS 网关 5. 完成驱动程序和实用程序安装后,取出光盘并妥善 保管。 配置打印机驱动程序。Windows XP/Server 2003:从 Windows 菜单栏中选择开始 <sup>−</sup> 打印机和传真。右键 单击 **KONICA MINOLTA mc2450 PCL6** 或 **KONICA MINOLTA mc2450 PS** 打印机图标。选择属性 <sup>−</sup> 打印 机属性 <sup>−</sup> 基本选项卡。 Windows 2000:从 Windows 菜单栏中选择开始 <sup>−</sup> 设置 <sup>−</sup> 打印机。右键 单击 **KONICA MINOLTA mc2450 PCL6** 或 **KONICA MINOLTA mc2450 PS** 打印机图标。选择属性 <sup>−</sup> 打印 属性 <sup>−</sup> 基本选项卡。 Windows Me/98SE:从 Windows 菜单栏中选择开始 <sup>−</sup> 设置 <sup>−</sup> 打印机。右键 单击 **KONICA MINOLTA mc2450 PCL6** 或 **KONICA MINOLTA mc2450 PPD** 打印机图标。对于 **KONICA MINOLTA mc2450 PCL6**, 选择属性 – 基本选项卡, 对于 KONICA MINOLTA mc2450 PPD, 选择纸张选 项卡。 Windows NT4.0:从 Windows 菜单栏中选择开始 <sup>−</sup> 设置 <sup>−</sup> 打印机。右键 单击 **KONICA MINOLTA mc2450 PCL6** 或 **KONICA MINOLTA mc2450 PS** 打印机图标。选择属性 <sup>−</sup> 打印 机属性 <sup>−</sup> 基本选项卡。 1. 选择所用的打印机默认值,如纸张大小、纸张 方向等。 2. 单击应用(仅适用于 Windows XP/Server 2003/ 2000/Me/98SE)。 3. 单击确定并关闭所有后继窗口。 备注:有关安装选件、使用驱动程序、使用状态监视器及其它 实用程序、使用纸张、更换耗材、维护打印机、故障排 除以及打印机规格等详细信息,请参阅《**magicolor <sup>2450</sup>**用户指南》和《**Reference Guide**》。《一般信 息指南》列出了全球的服务支持资源以及安全预防措施。 备注:《用户指南》和《**Reference Guide**》均以 PDF 格式保 存在 magicolor 2450 **Documentation** 光盘上。 并行端口 19

安装打印机驱动程序。

*magicolor 2450*。

2450 Reference Guide》。

驱动程序和实用程序。

3. 依照屏幕说明进行操作。

的 CD-ROM/DVD 驱动器。 2. 光盘安装程序将自动启动。

理器浏览光盘并双击 *setup.exe*。

至您的计算机或网络,如下图所示。

USB

Ethernet

两个电缆插入打印机端口。

入打印机的 Ethernet 端口。

在接获指示之前,请勿将接口电缆连接到

小心

18

小心

# 㩆⪞

## 18프린터 드라이버 설치

ⷦⱂ

지시가 있을 때까지 인터페이스 케이블을  $ma$ aicolor 2450 에 연결하지 마십시오.

Windows 운영 체제에 대한 지침은 아래에서 설명합니 다 . Macintosh 및 Linux 지침은 magicolor 2450 Reference Guide (참조 설명서 ) 를 참조하십시오. 1. magicolor 2450 Software Utilities CD-ROM  $\triangleq$  PC 의 CD-ROM/DVD 드라이브에 넣습니다 .

#### 2. CD-ROM 설치자가 자동으로 시작됩니다 .

## 주의

⇎⼂⠺ಪ ⠺ᒃ⟦ᤆ ⎆⠻ᓂ⩪ ◴ጾ ൧❚ *, Windows 탐색기에서 CD-ROM 위치를 찾아 setup.exe 를 두 번 누릅니다.* 

*'* 㖮ᩚ ⸾ಪ *'* ᩲᴿ⅖ᨦ ⅖❓㘂⚖ *magicolor 2450 드라이버 및 유틸리티를 설치하지 마십시오 .* 

른쪽

른쪽

른쪽

른쪽

3. 화면의 지시를 따릅니다 .

지시가 나타나면 아래 표시된 대로 magicolor 2450 을 컴퓨터나 네트워크에 연결하십시오 .

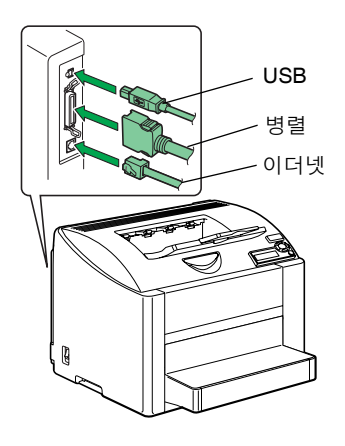

- 컴퓨터에 연결할 경우 USB 케이블이나 병렬 케이블 또는 양 케이블 모두를 프린터 포트에 꽂으십시오 .
- 네트워크에 연결할 경우 10Base-T/100Base-TX 케 이블을 프린터의 이더넷 포트에 꽂으십시오 .

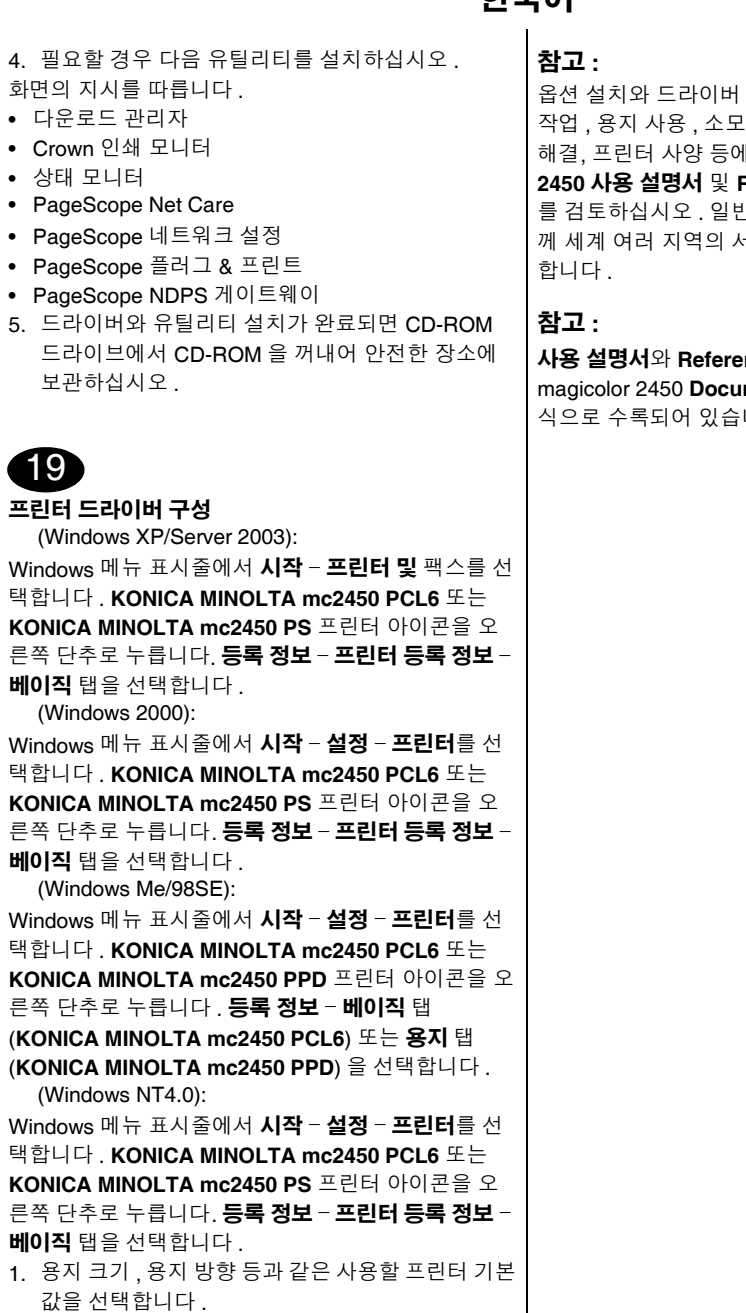

- 2. **적용**을 클릭합니다 (Windows XP/Server 2003/ 2000/Me/98SE 만 해당 ).
- 3. **확인**을 누르고 모든 하위 창을 닫습니다 .

, 상태 모니터 및 기타 유틸리티 ! 품 교체 , 프린터 유지보수 , 문제 㘞൚, 㖮ᩚ㇚ ⅖☻ ᖛ♺ Ꭺ㘆 ⠺⇢㘆 ᅞ❓⟪ **magicolor**  ☎Ὧ☆ Ჹ **Reference Guide(** ㄢⵚ ☎Ὧ☆ **)** 내 정보 설명서는 안전 정보와 함  $\overline{1}$  비스 및 지워 센터 목록을 포함

 $rac$  ance Guide( 참조 설명서 ) 는 **mentation CD-ROM** 에 PDF 형 니다

(4139-7745-01L)

## **عربي**

- .١ اختر أوضاع الضبط الافتراضية للطابعة التي تستخدمها، مثل حجم
	- وسيط الطباعة، واتجاه وسيط الطباعة، الخ.
- .٢ اضغط على الزر **Apply**) تطبيق) (في أنظمة التشغيل Windows .(فقط XP/Server 2003/2000/Me/ 98SE
	- .٣ اضغط على الزر **OK) موافق)** وأغلق جميع النوافذ التالية.

### **ملاحظات:**

ارجع إلى **دليل مستخدم الطابعة 2450 magicolor** <sup>و</sup>**الدليل المرجعي** لمعرفة معلومات تفصيلية حول ترآيب الوحدات الاختيارية، واستخدام برنامج التشغيل، وبرنامج مراقبة الحالة، وبرامج المساعدة الأخرى، واستخدام وسائط الطباعة، واستبدال مستلزمات التشغيل، وصيانة الطابعة، وحل المشاآل، ومواصفات الطابعة. دليل المعلومات العامة يحتوي على قوائم بمراآز الخدمة . والدعم في أنحاء العالم بالإضافة إلى تحذيرات السلامة

## **ملاحظات:**

**دليل المستخدم** <sup>و</sup>**الدليل المرجعي** موجودان في صورة ملفات PDF على أسطوانة الليزر **Documentation** 2450 magicolor) المستندات).

#### (4139-7745-01O)

- .٤ قم بإعداد ما تحتاج إليه من برامج المساعدة التالية:
	- . اتبع التعليمات التي تظهر على الشاشة
	- **•** برنامج مدير التحميل **•** برنامج Crown لمراقبة الطباعة
		- **•** برنامج مراقبة الحالة
	- PageScope Net Care برنامج**•**
	- **•** إعداد برنامج PageScope للشبكات
	- **•** برنامج PageScope للتوصيل والطباعة PageScope NDPS Gateway برنامج**•**
- .٥ بعد الانتهاء من إعداد برنامج تشغيل الطابعة وبرامج المساعدة، أخرج أسطوانة الليزر من وحدة تشغيل أسطوانات الليزر، واحتفظ بها في مكان آمن.

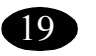

## **قم بتهيئة برنامج تشغيل الطابعة.**

 (في نظامي التشغيل 2003 Server/XP Windows(: من شريط قوائم نظام التشغيل Windows اختر **start**) ابدأ) - **Printers Faxes and**) الطابعات والفاآسات). اضغط بالزر الأيمن للفأرة على أو **KONICA MINOLTA mc2450 PCL6** الطابعة أيقونة **Properties** اختر .**KONICA MINOLTA mc2450 PS** (الخصائص) - **Properties Printer**) خصائص الطابعة) - القائمة **Basic**) أساسيات). (في نظام التشغيل 2000 Windows(: من شريط قوائم نظام التشغيل Windows اختر **start**) ابدأ) - **Settings) إعدادات)** - **Printers**) الطابعات). اضغط بالزر الأيمن للفأرة على أيقونة الطابعة **6PCL 2450mc MINOLTA KONICA**

**Properties** اختر .**KONICA MINOLTA mc2450 PS** أو (الخصائص) - **Properties Printer**) خصائص الطابعة) - القائمة **Basic**) أساسيات).

 (في نظامي التشغيل SE/98Me Windows(: من شريط قوائم نظام التشغيل Windows اختر **start**) ابدأ) - **Settings) إعدادات) Printers**) الطابعات). اضغط بالزر الأيمن للفأرة على أيقونة الطابعة **6PCL 2450mc MINOLTA KONICA** أو **Properties** اختر .**KONICA MINOLTA mc2450 PPD** (**الخصائص)** - **Basic**) أساسيات) للطابعة **MINOLTA KONICA 6PCL 2450mc** أو القائمة **الورق** للطابعة **MINOLTA KONICA** .**mc2450 PPD**

 (نظام التشغيل 4.0NT Windows(: من شريط قوائم نظام التشغيل Windows اختر **start**) ابدأ) - **Settings) إعدادات) -Printers**) الطابعات). اضغط بالزر الأيمن للفأرة على أيقونة الطباعة **6PCL 2450mc MINOLTA KONICA Properties** اختر .**KONICA MINOLTA mc2450 PS** أو (الخصائص) - **Properties Printer**) خصائص الطابعة) - القائمة **Basic**) أساسيات).

# 18

**تحذير**

**•**

**قم بإعداد برنامج تشغيل الطابعة.**

**تحذير** لا توصل كابل التوصيل بـطابعتك magicolor 2450 حتى يطلب منك ذلك

التعليمات الخاصة بنظام التشغيل Windows مشروحة فيما يلي. لمعرفة التعليمات الخاصة بنظامي التشغيل Macintosh <sup>و</sup> Linux ارجع إلى

الدليل المرجعي للطابعة 2450 magicolor.

.١ أدخل أسطوانة الليزر Utilities) برامج المساعدة) الخاصة بالطابعة 2450 magicolor في مشغل أسطوانات الليزر أو أسطوانات DVD في جهاز الكمبيوتر.

.٢ يبدأ برنامج الإعداد الخاص بأسطوانة الليزر العمل أتوماتيكيا.

في حالة عدم عمل برنامج الإعداد أتوماتيكيا استخدم برنامج Explorer Windows) مستكشف النوافذ) لاستعراض أسطوانة الليزر واضغط مرتين متتاليتين على أيقونة الملف **exe.setup**. لا تستخدم برنامج المساعدة 'Add Printer' (إضافة طابعة) لإعداد . برنامج تشغيل الطابعة 2450 magicolor وبرامج المساعدة

. .٣ اتبع التعليمات التي تظهر على الشاشة

عندما يطلب منك ذلك، أوصل الكابل بـالطابعة 2450 magicolor آما هو مبين فيما يلي.

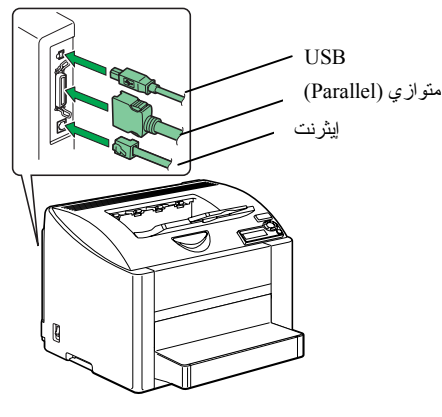

**•** عند قيامك بتوصيل الطابعة بجهازك, قم بتوصيل آابل USB, الكابل المتوازي (Parallel(، أو آلاهما في منفذ (منافذ) الطابعة. عند التوصيل بالشبكة قم بتوصيل كابل 10Base-T/100Base-TX بمخرج شبكة إيثرنت الموجود في الطابعة.

Free Manuals Download Website [http://myh66.com](http://myh66.com/) [http://usermanuals.us](http://usermanuals.us/) [http://www.somanuals.com](http://www.somanuals.com/) [http://www.4manuals.cc](http://www.4manuals.cc/) [http://www.manual-lib.com](http://www.manual-lib.com/) [http://www.404manual.com](http://www.404manual.com/) [http://www.luxmanual.com](http://www.luxmanual.com/) [http://aubethermostatmanual.com](http://aubethermostatmanual.com/) Golf course search by state [http://golfingnear.com](http://www.golfingnear.com/)

Email search by domain

[http://emailbydomain.com](http://emailbydomain.com/) Auto manuals search

[http://auto.somanuals.com](http://auto.somanuals.com/) TV manuals search

[http://tv.somanuals.com](http://tv.somanuals.com/)